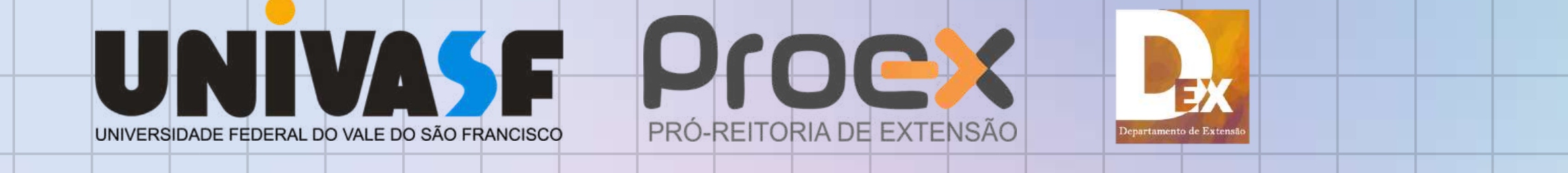

## **PASSO A PASSO Submissão de Proposta de Extensão**

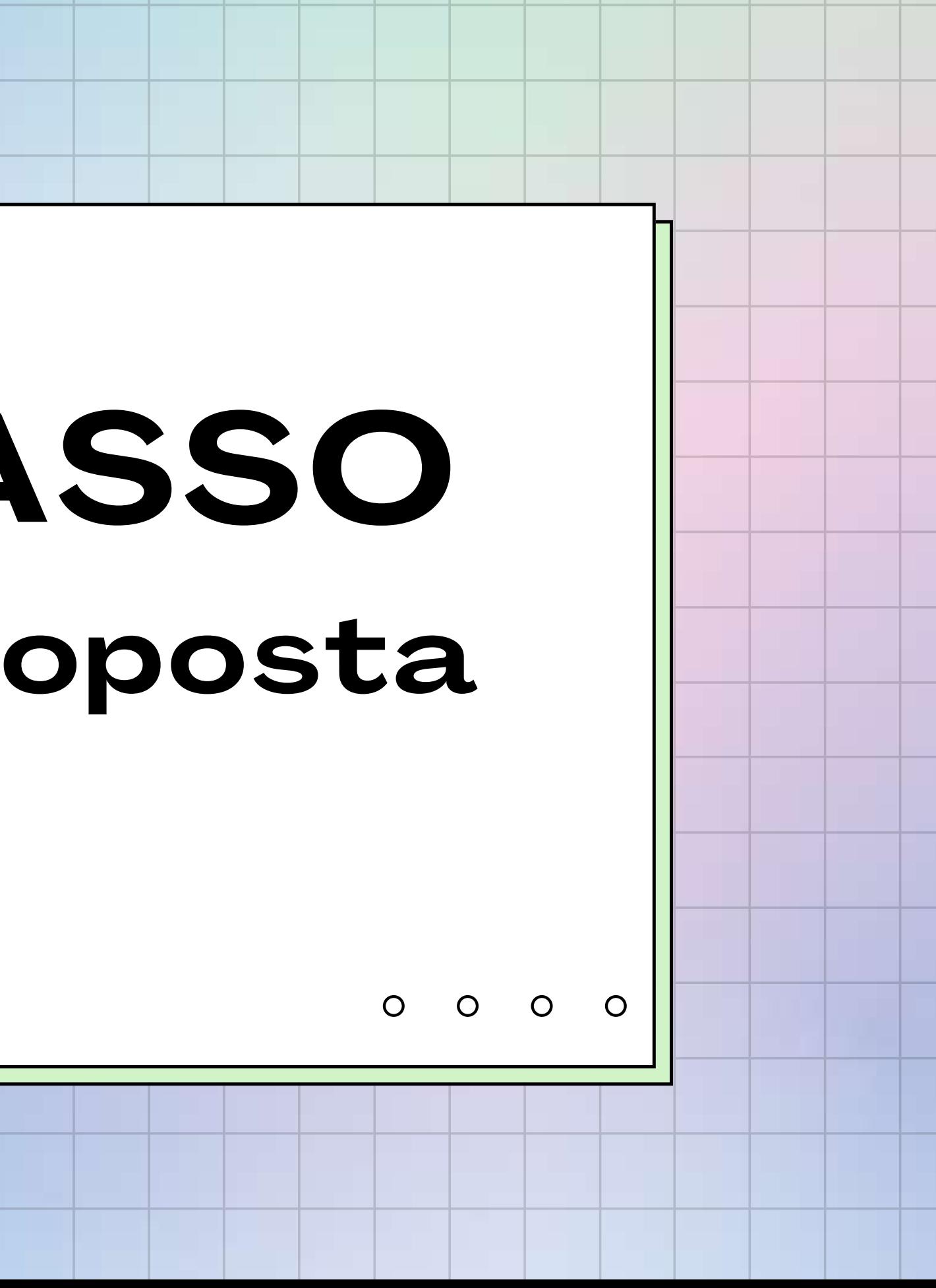

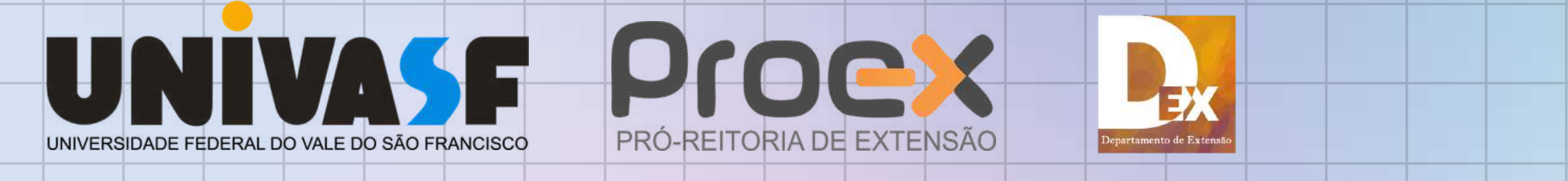

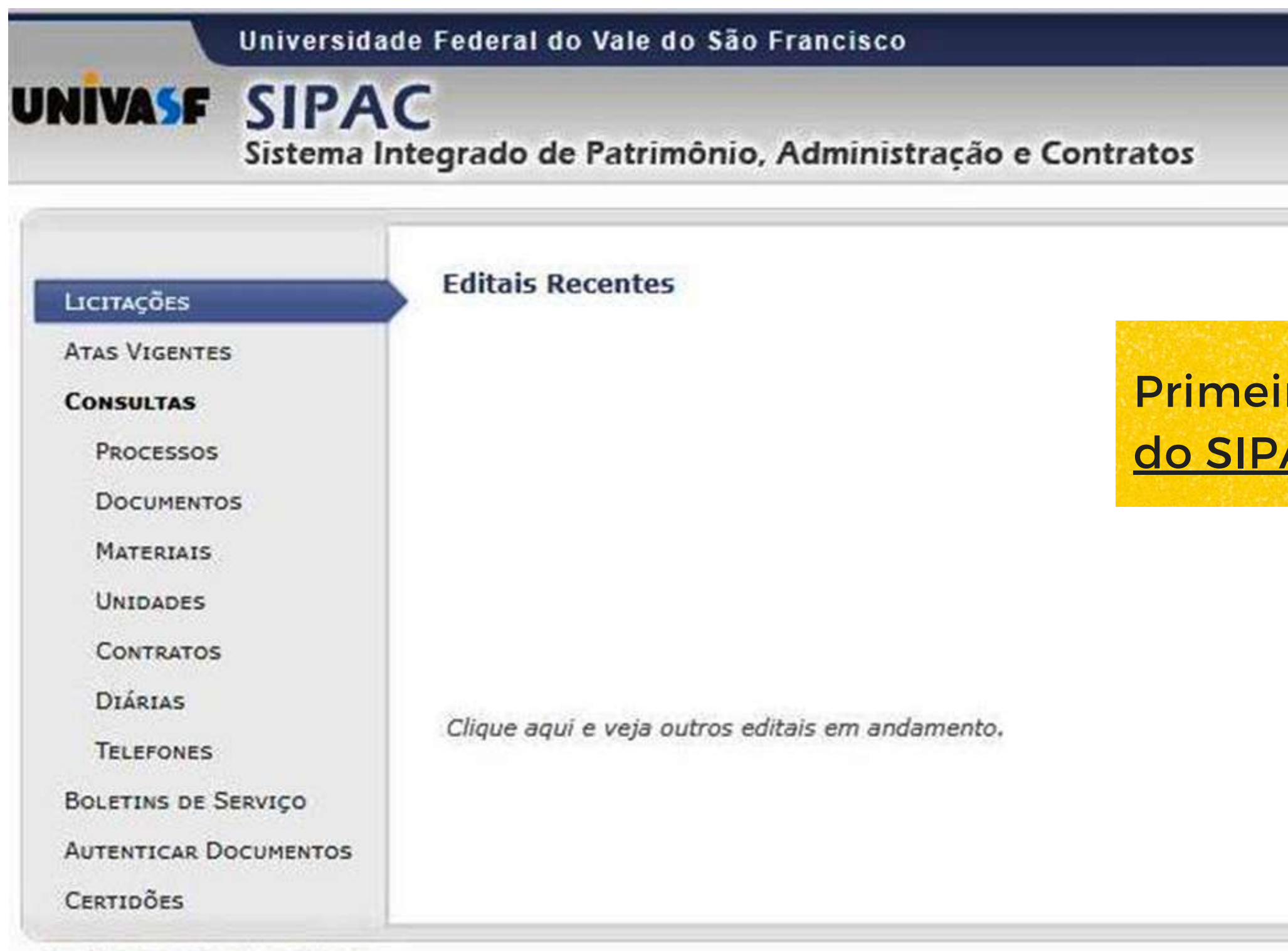

NOTÍCIAS E COMUNICADOS

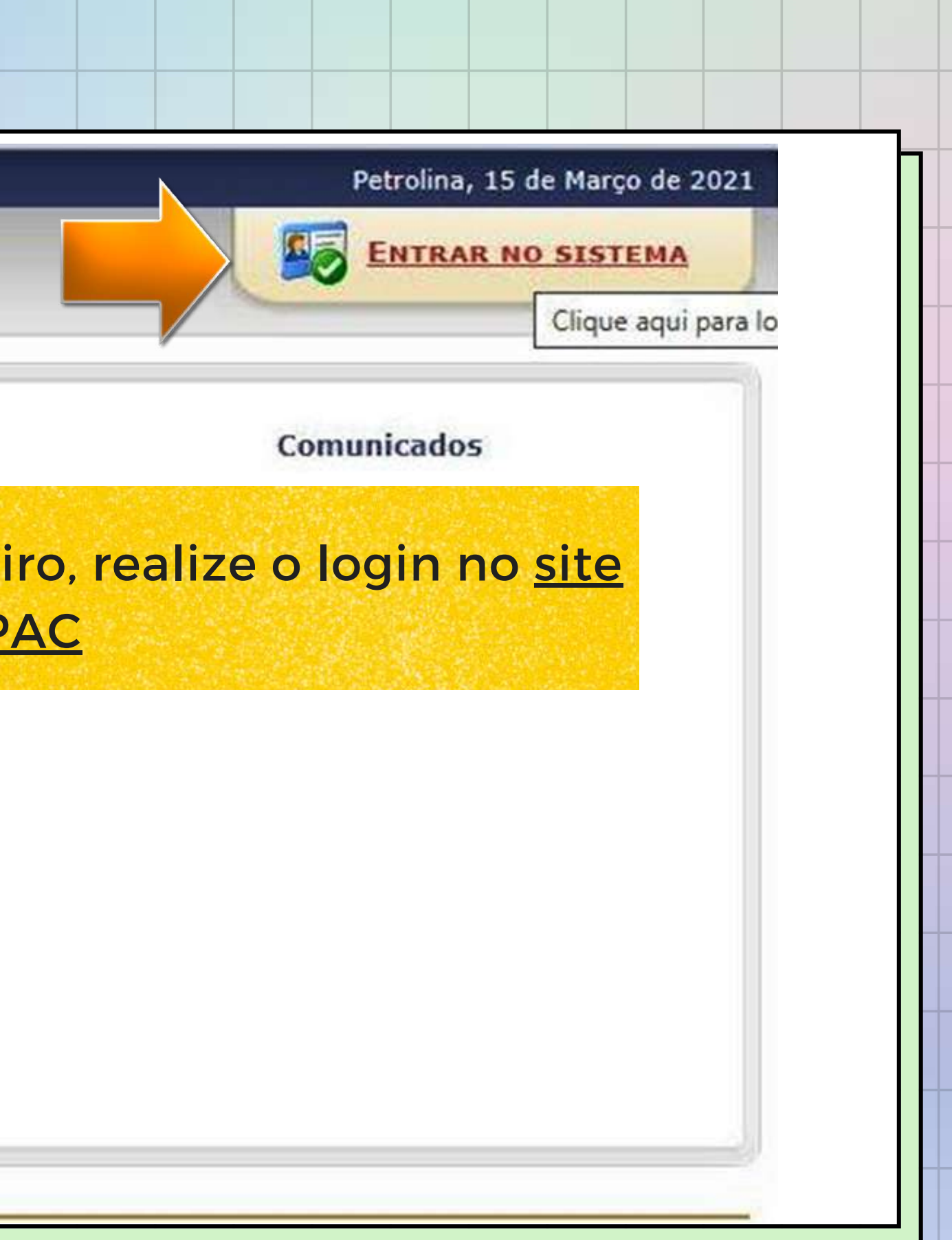

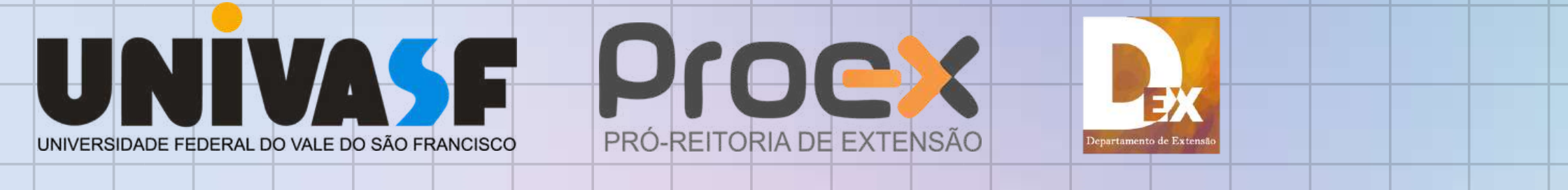

### UNIVASF - SIPAC - Sistema Integrado de Patrimônio, Administração e Contratos

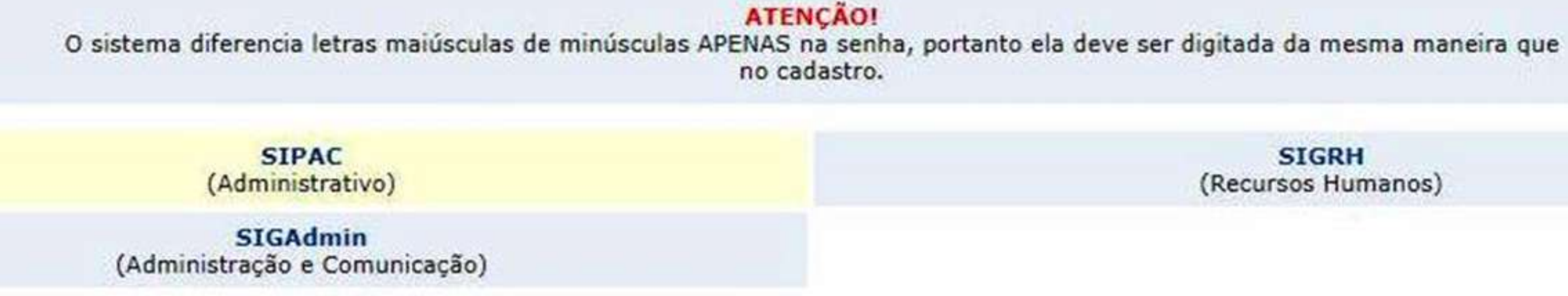

Perdeu o e-mail de confirmação de cadastro? Clique aqui para recuperá-lo. Esqueceu o login? Clique aqui para recuperá-lo. Esqueceu a senha? Clique aqui para recuperá-la.

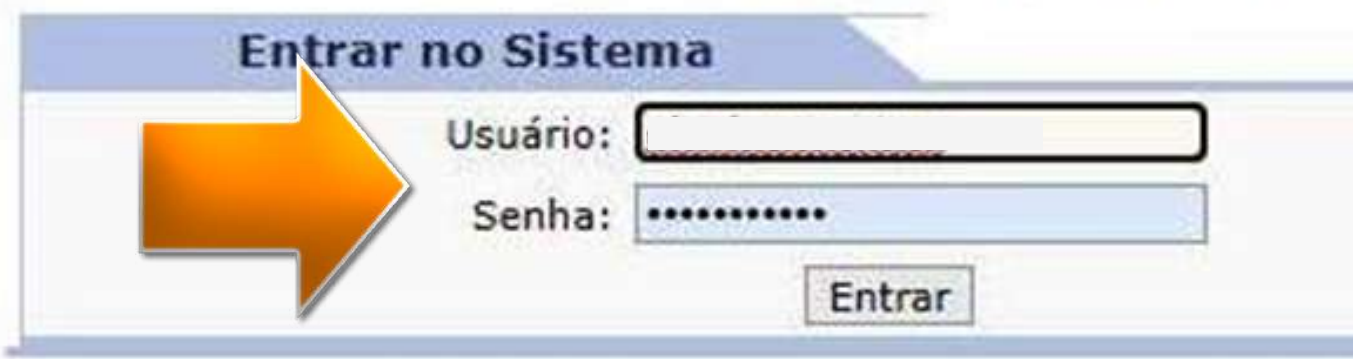

**SIGRH** (Recursos Humanos)

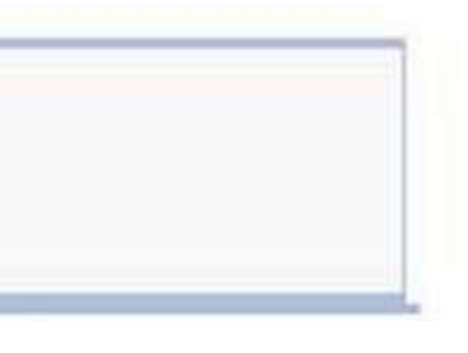

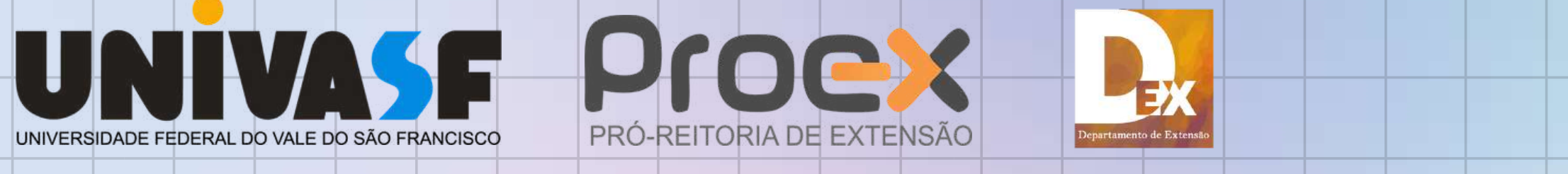

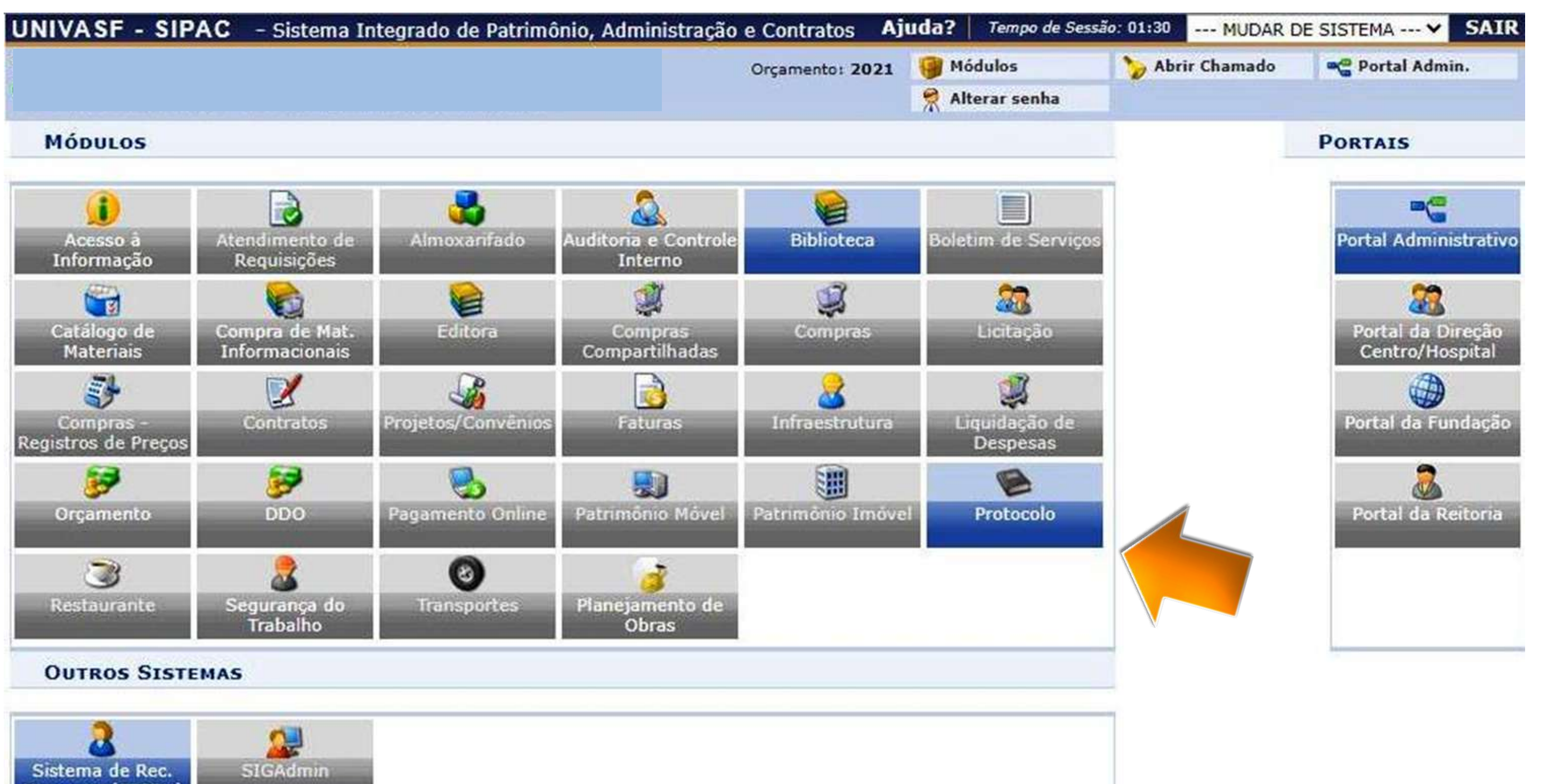

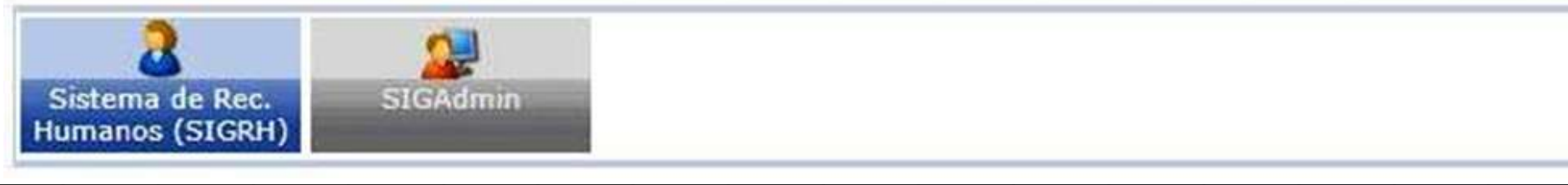

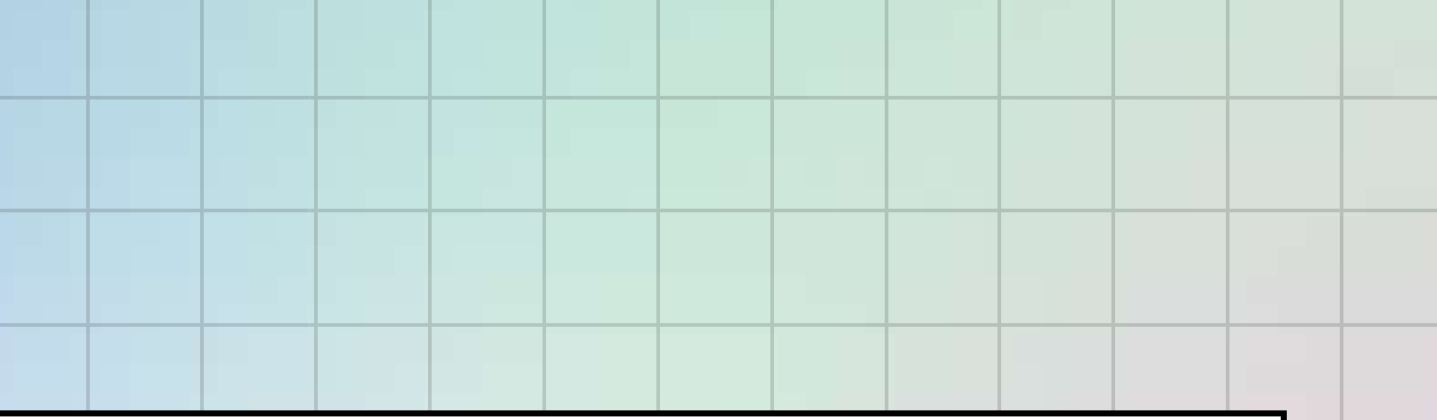

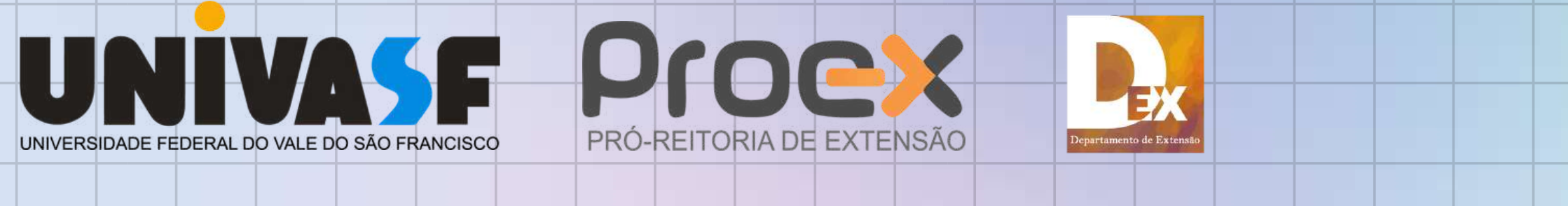

### UNIVASF - SIPAC - Sistema Integrado de Patrimônio, Administração e Contratos

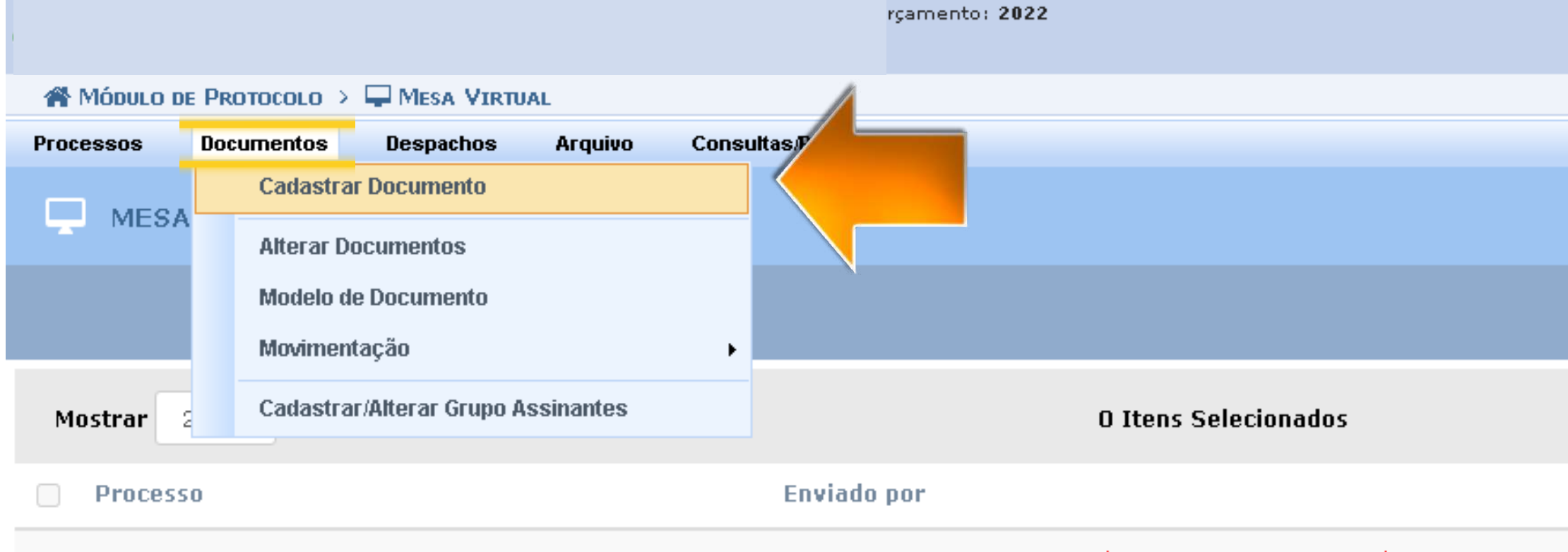

Nenhum Processo Encontrado

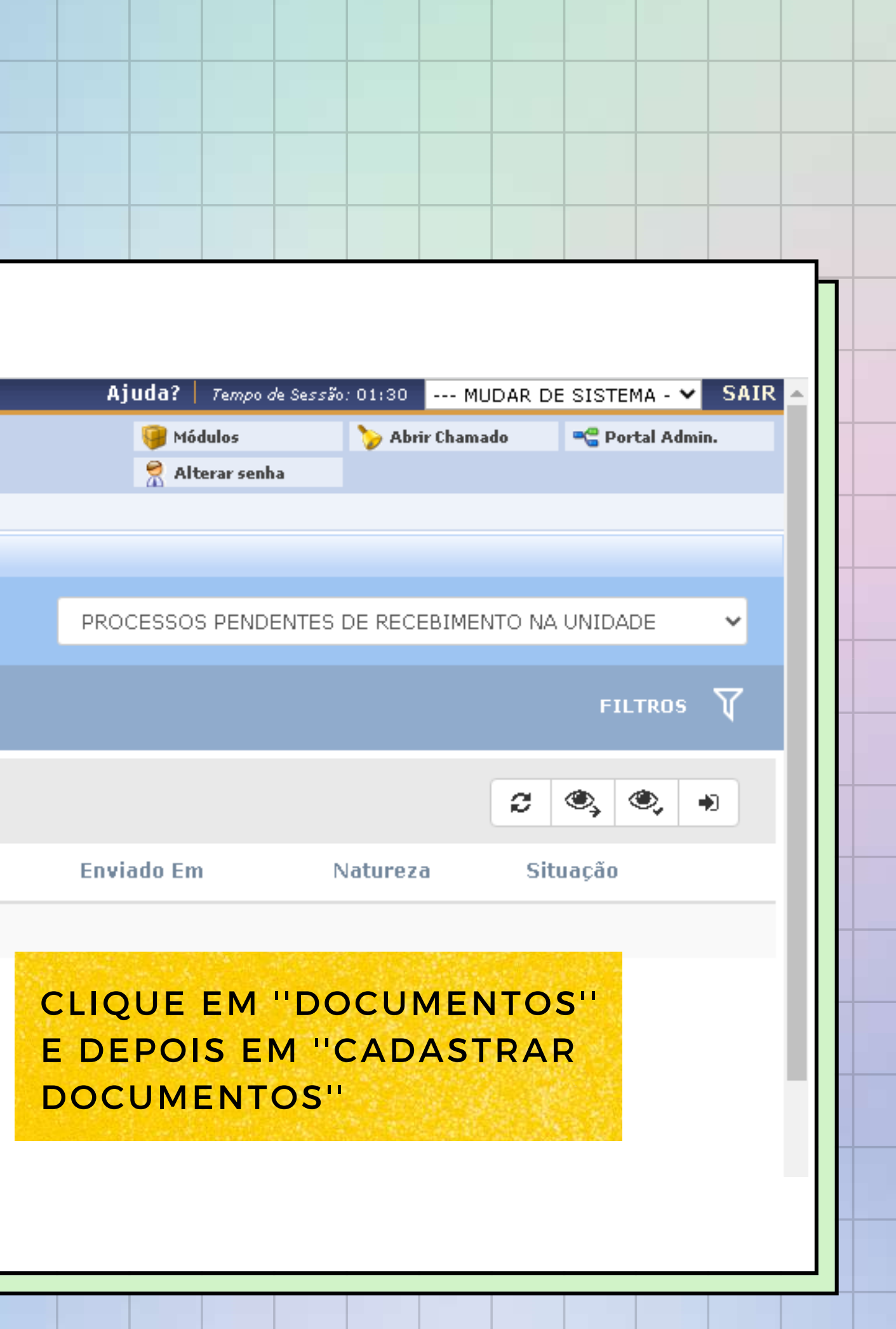

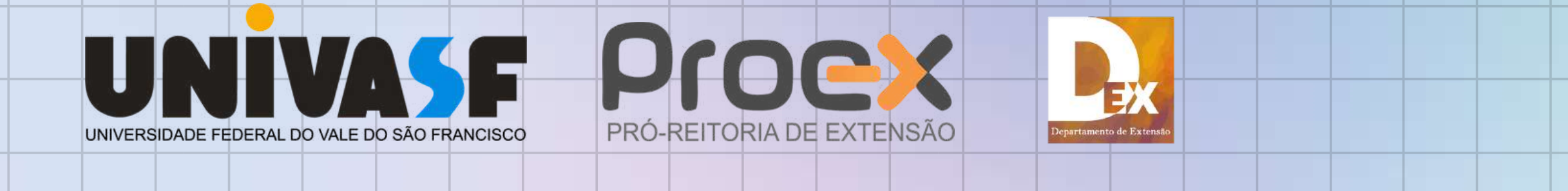

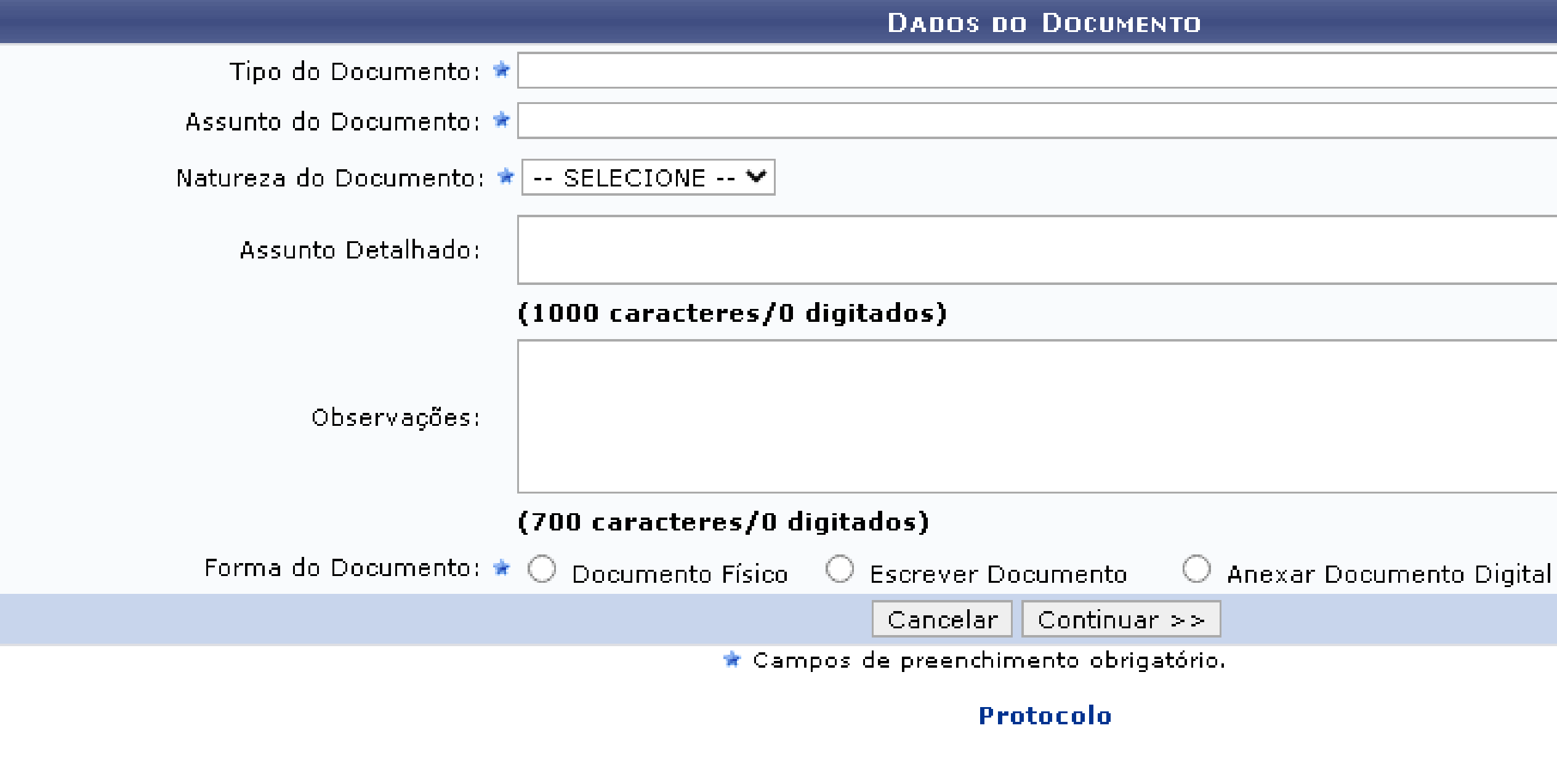

TODOS OS TÓPICOS COM ASTERISCOS, DEVERÃO SER PREENCHIDOS.

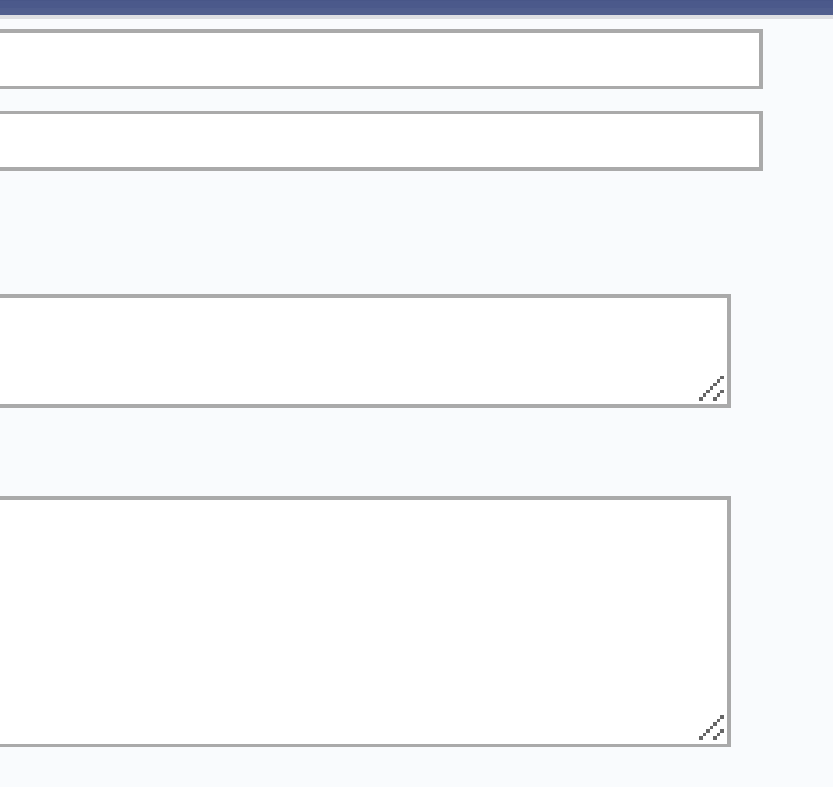

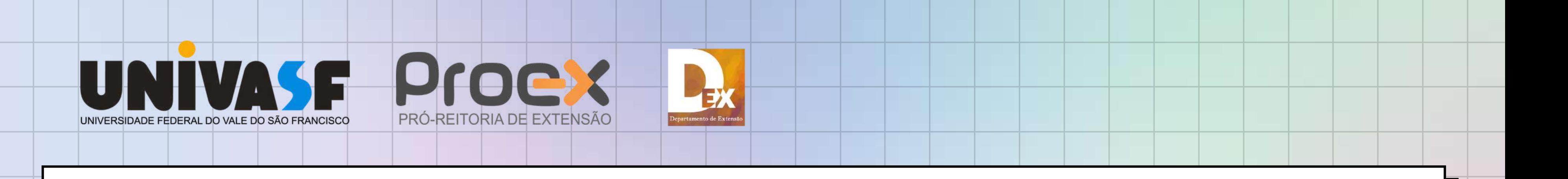

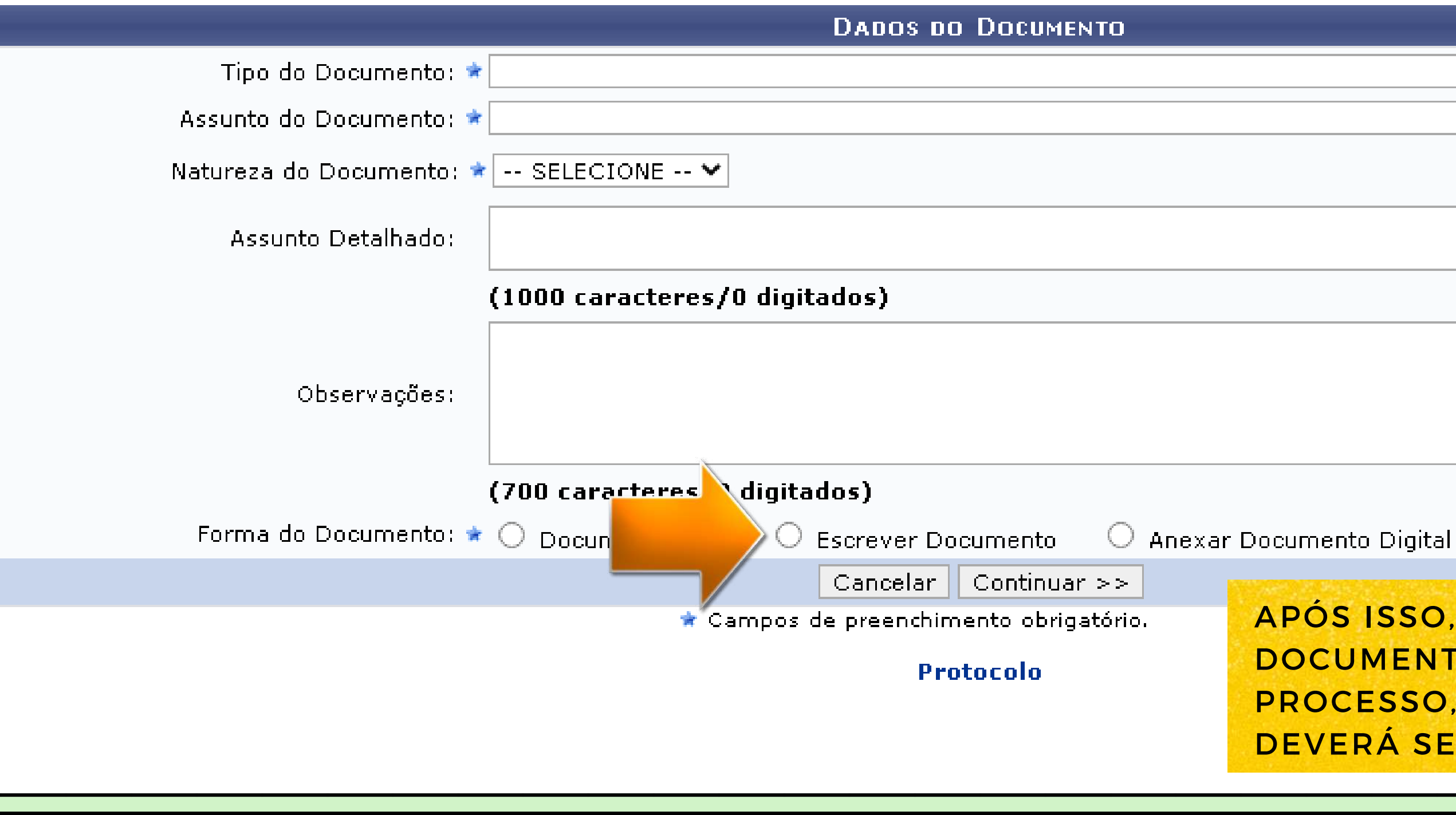

APÓS ISSO, CLIQUE EM "ESCREVER DOCUMENTO", NA ABERTURA DO PROCESSO, NENHUM ARQUIVO DEVERÁ SER ANEXADO

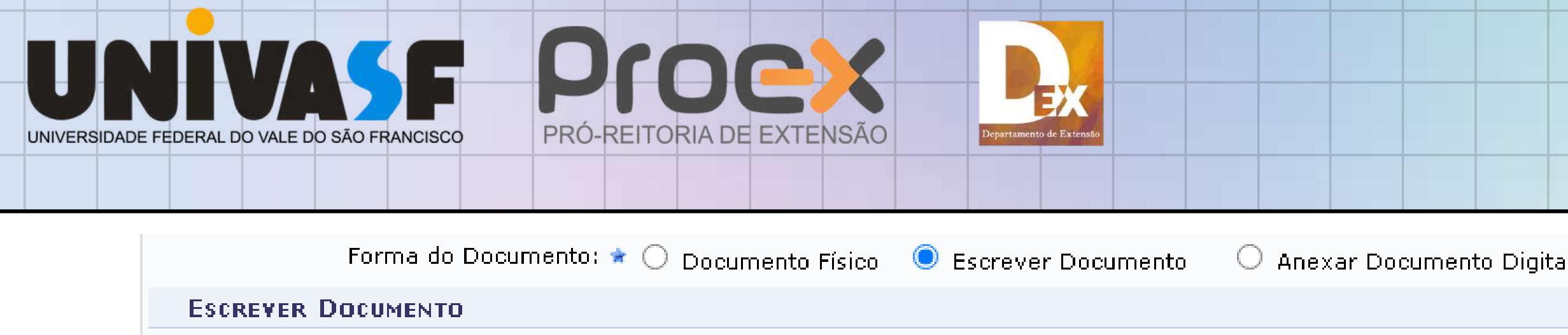

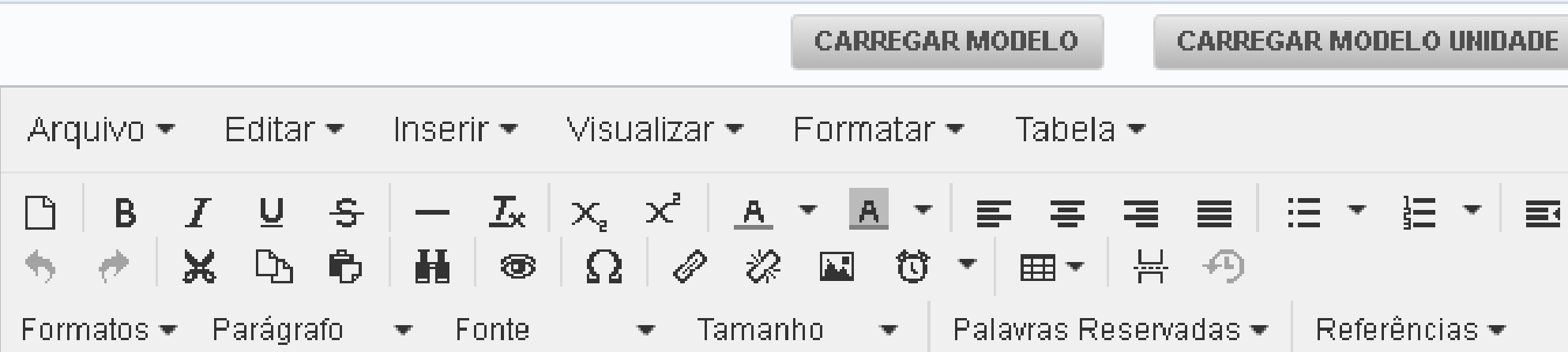

PARA SOLICITAÇÃO DE ABERTURA DE UM PROCESSO, O USUÁRIO DEVERÁ CRIAR DOCUMENTO NO SISTEMA, NA FORMA DE OFÍCIO E ENVIÁ-LO (NO SISTEMA) PARA O PROTOCOLO CENTRAL.

 $F = 66$ 

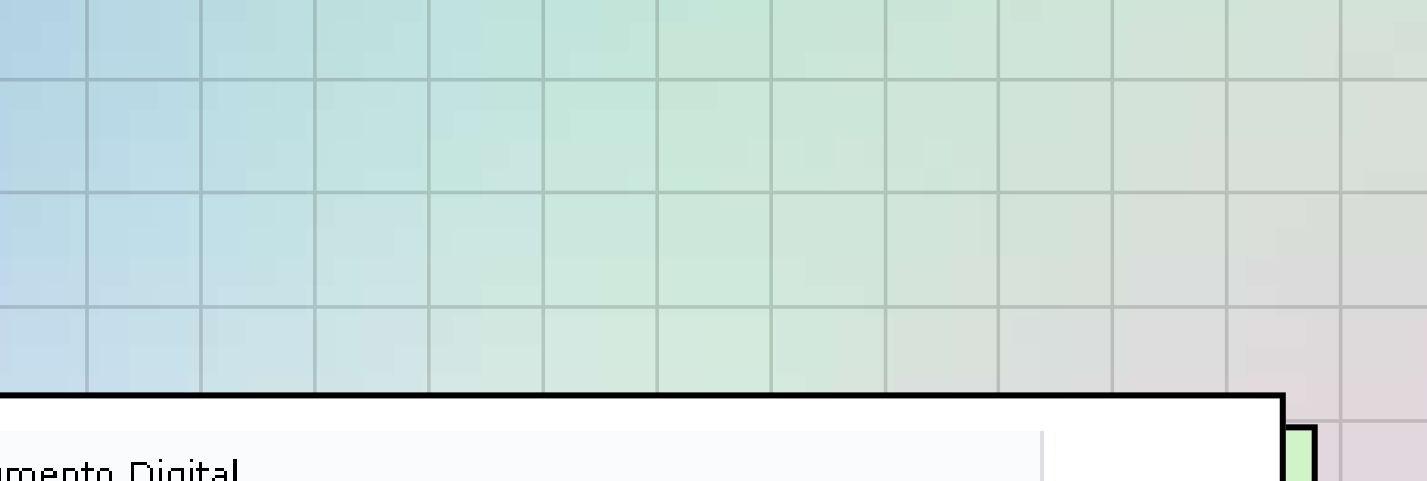

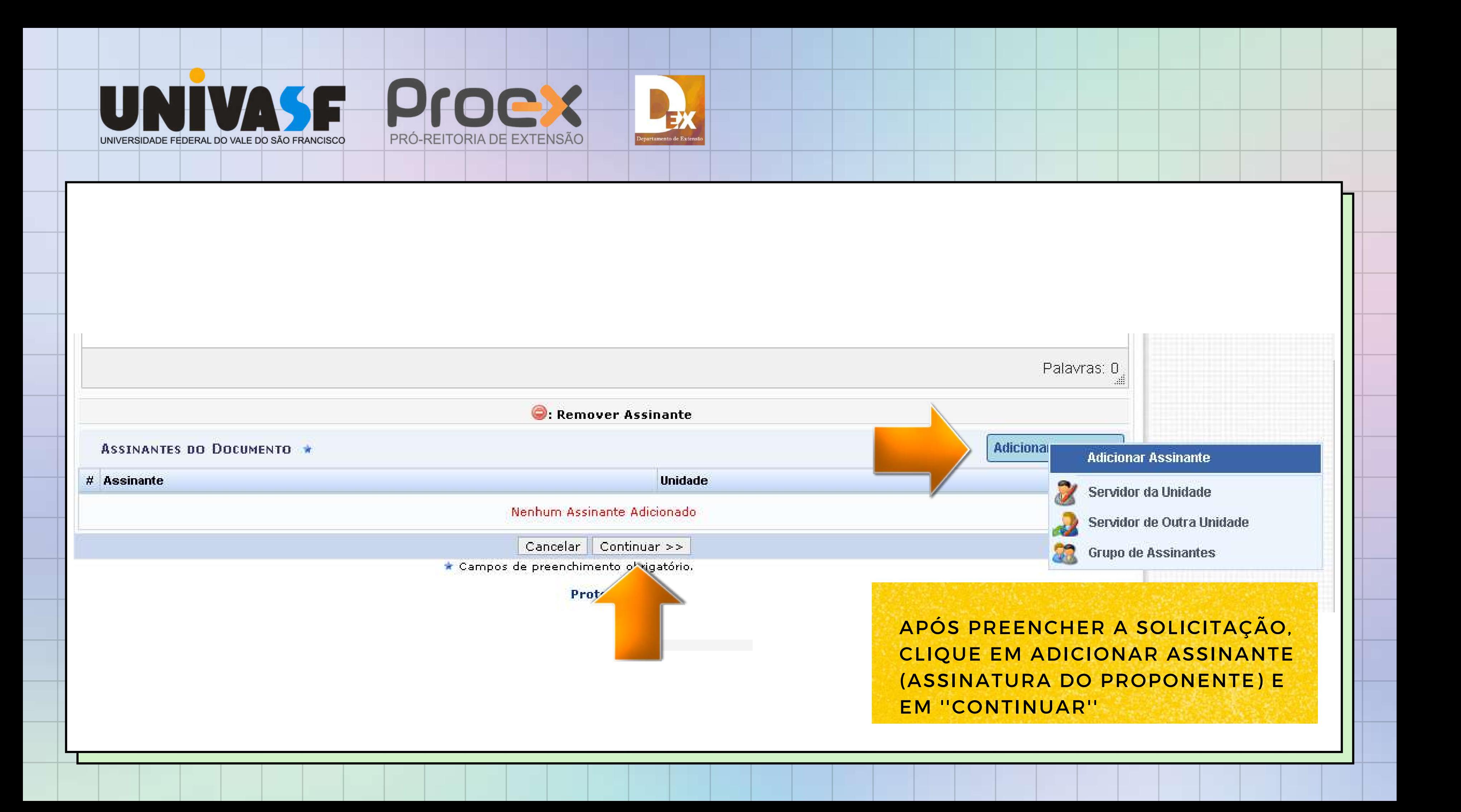

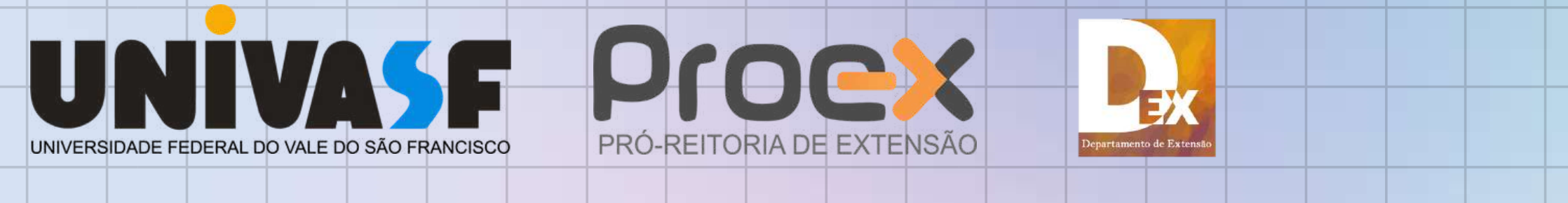

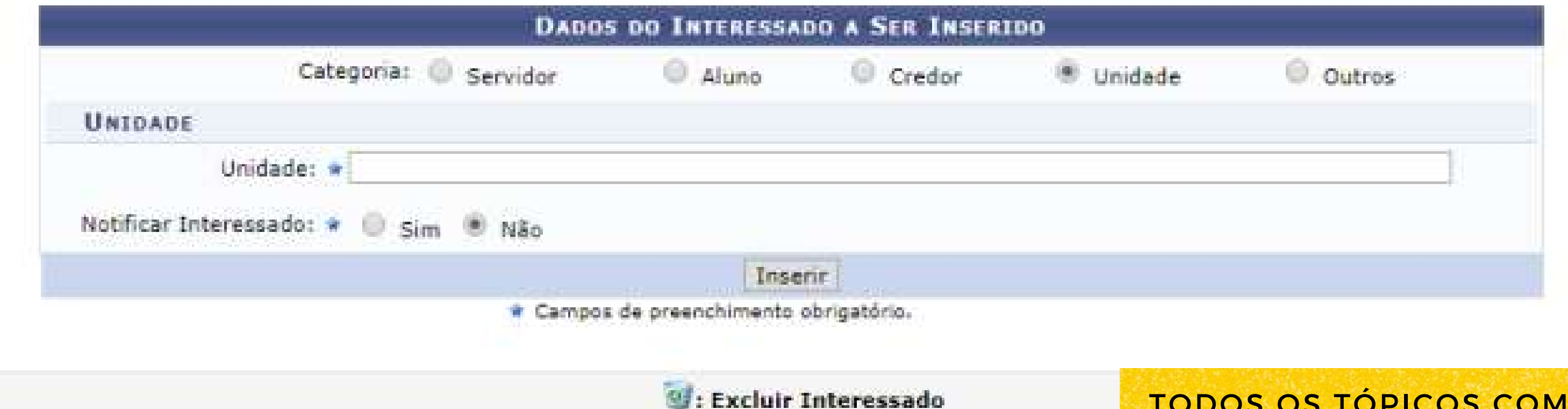

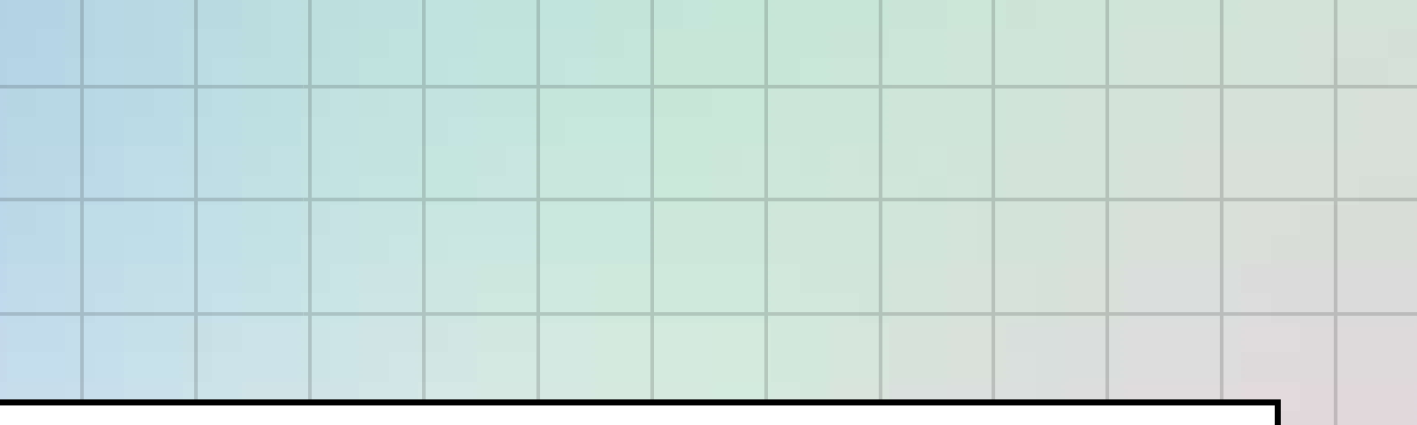

TODOS OS TÓPICOS COM ASTERISCOS, DEVERÃO SER PREENCHIDOS. EM SEGUIDA, CLIQUE EM ''INSERIR''.

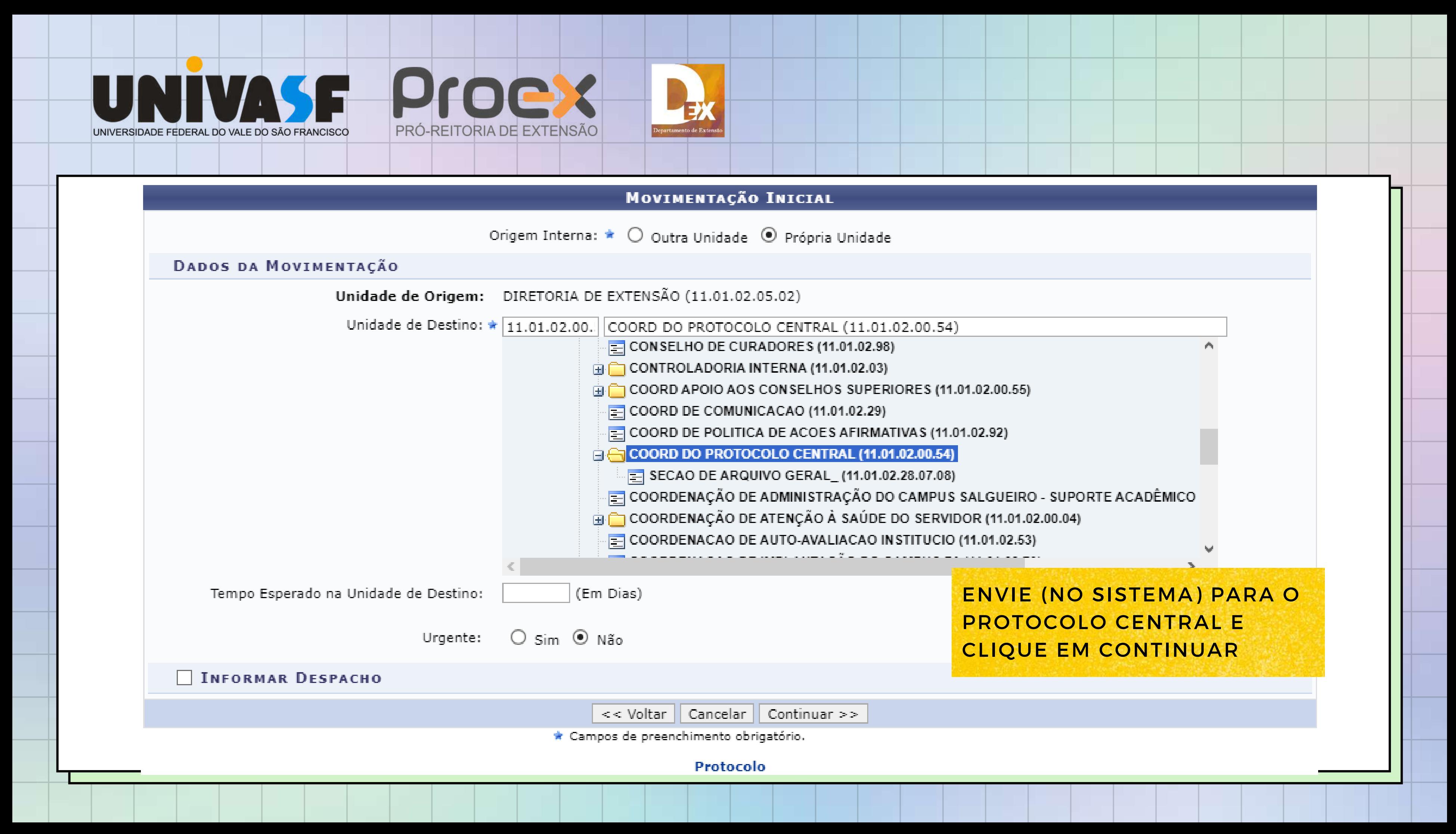

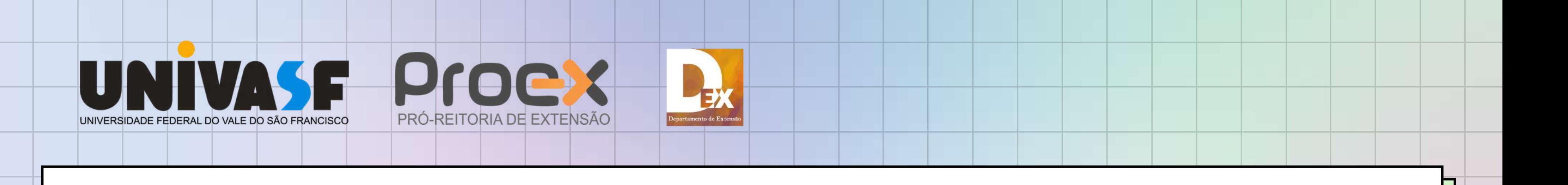

NA TELA SEGUINTE, CLIQUE EM CONFIRMAR. APÓS A ABERTURA DO PROCESSO, O PROTOCOLO CENTRAL DEVOLVERÁ O PROCESSO AO PROPONENTE PARA QUE O MESMO POSSA INSERIR O FORMULÁRIO DE SUBMISSÃO DE AÇÃO DE EXTENSÃO E ANEXOS, CASO NECESSÁRIO, E PROMOVER A SUA TRAMITAÇÃO. SOMENTE APÓS A FORMAÇÃO DO PROCESSO, DEVERÃO SER ANEXADOS DOCUMENTOS A ELE.

DEPOIS DISSO ENVIAR A UNIDADE CÂMARA DE EXTENSÃO.

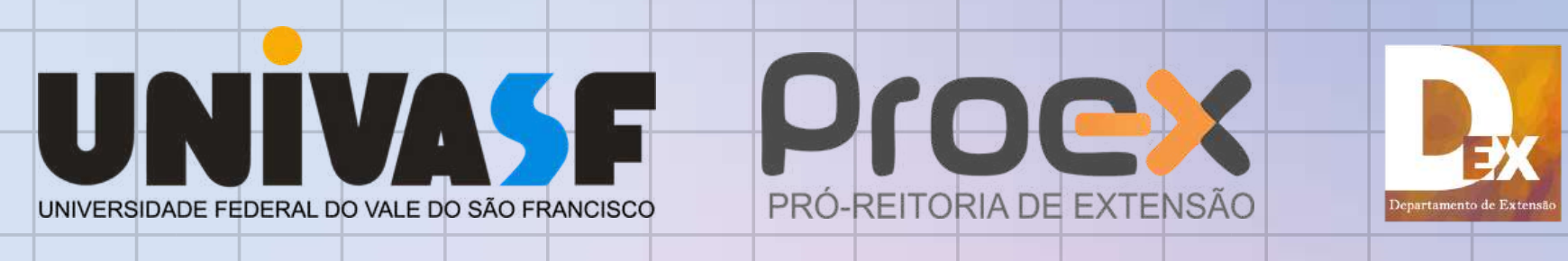

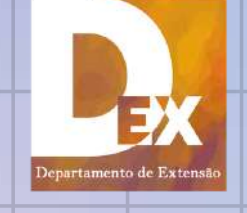

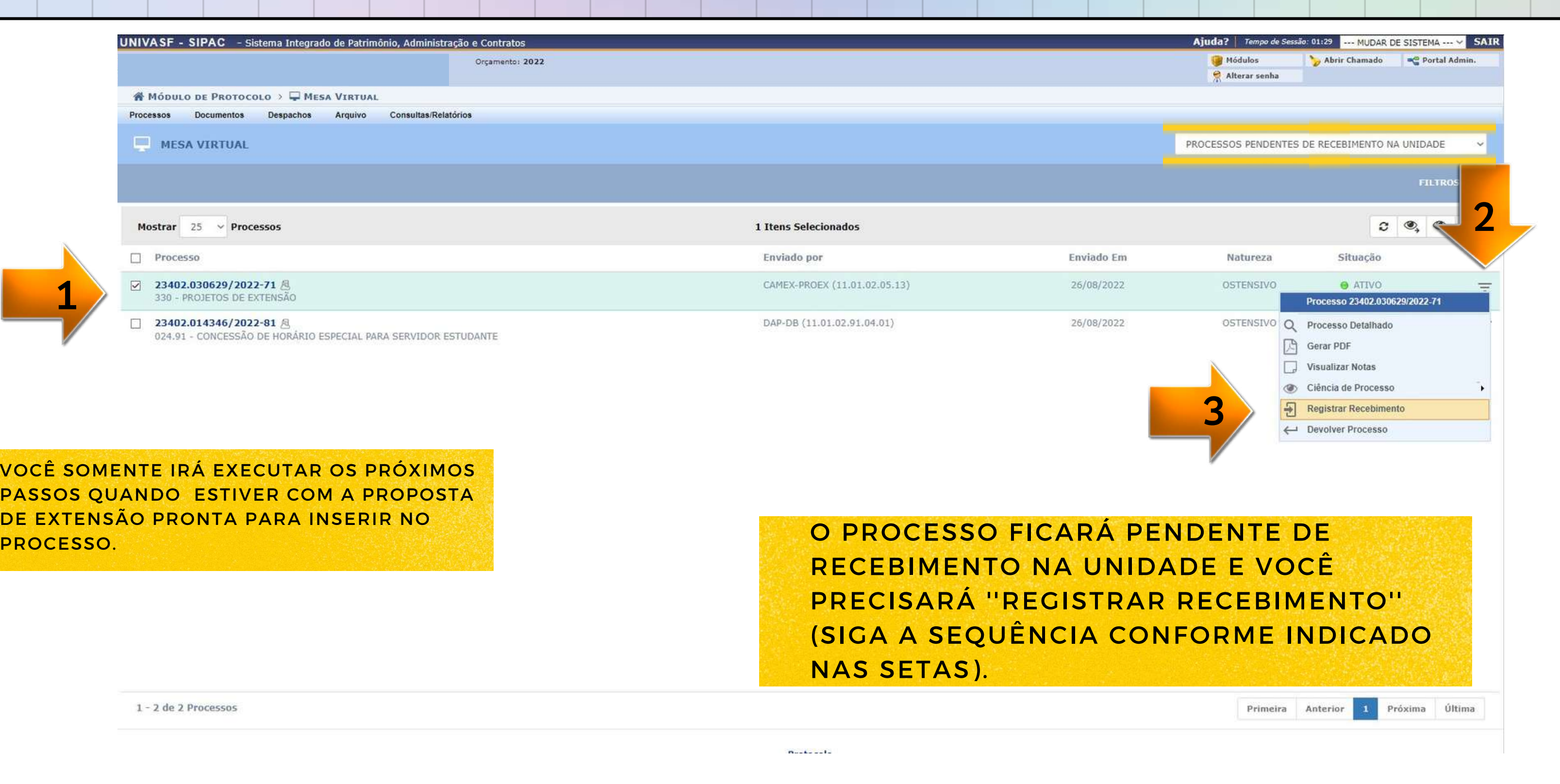

VOCÊ S PASSOS DE EXTE

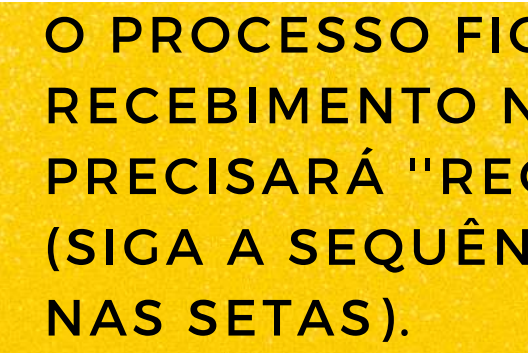

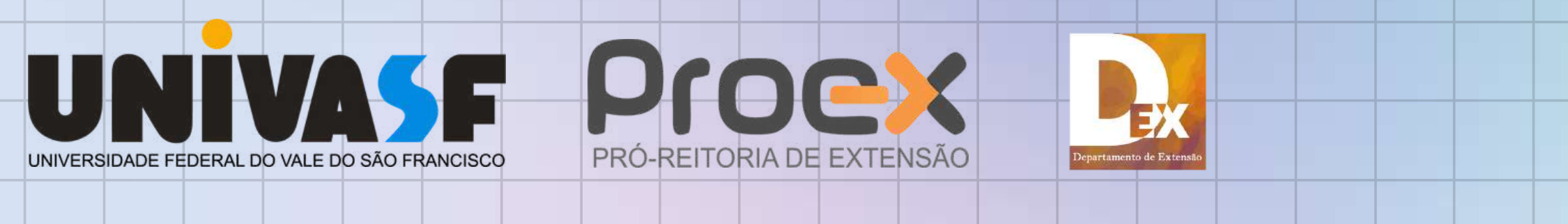

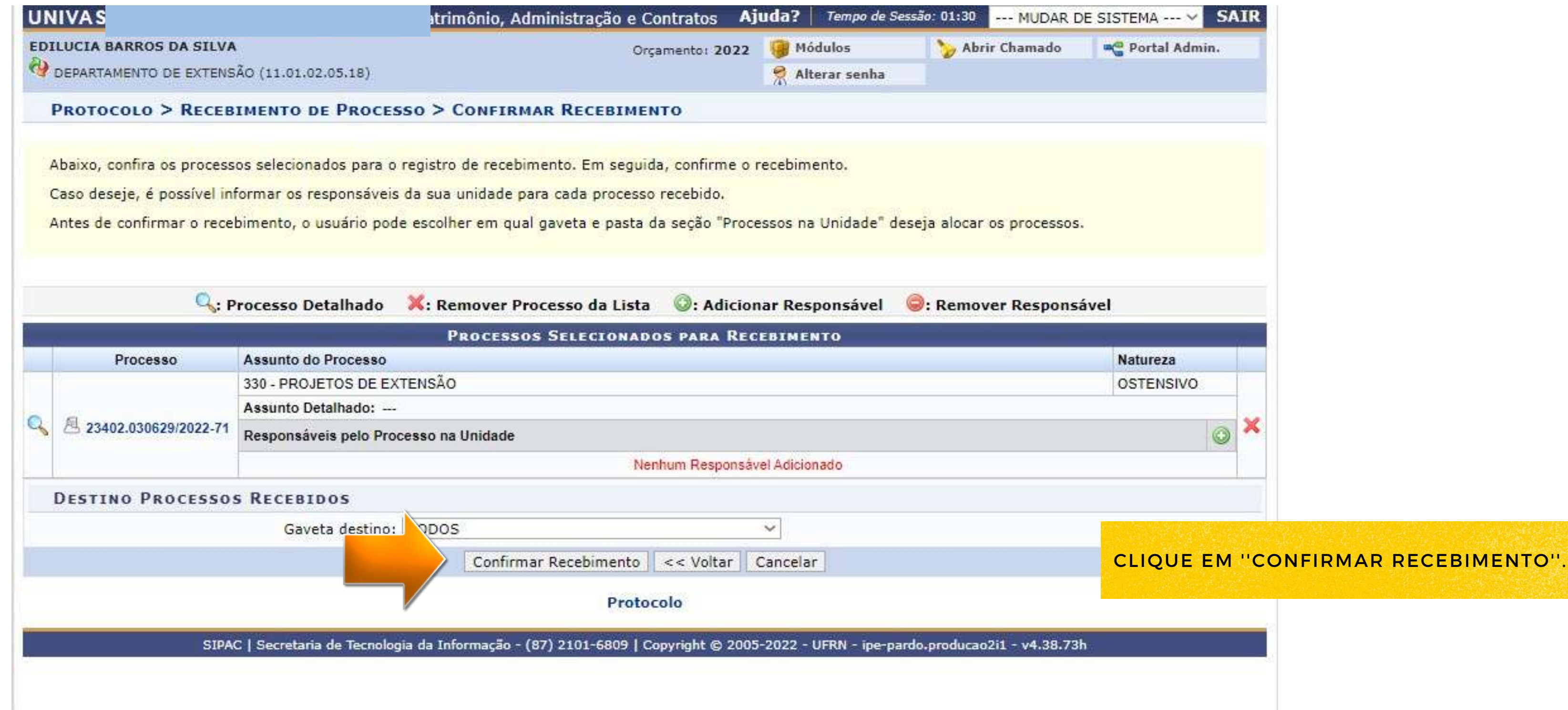

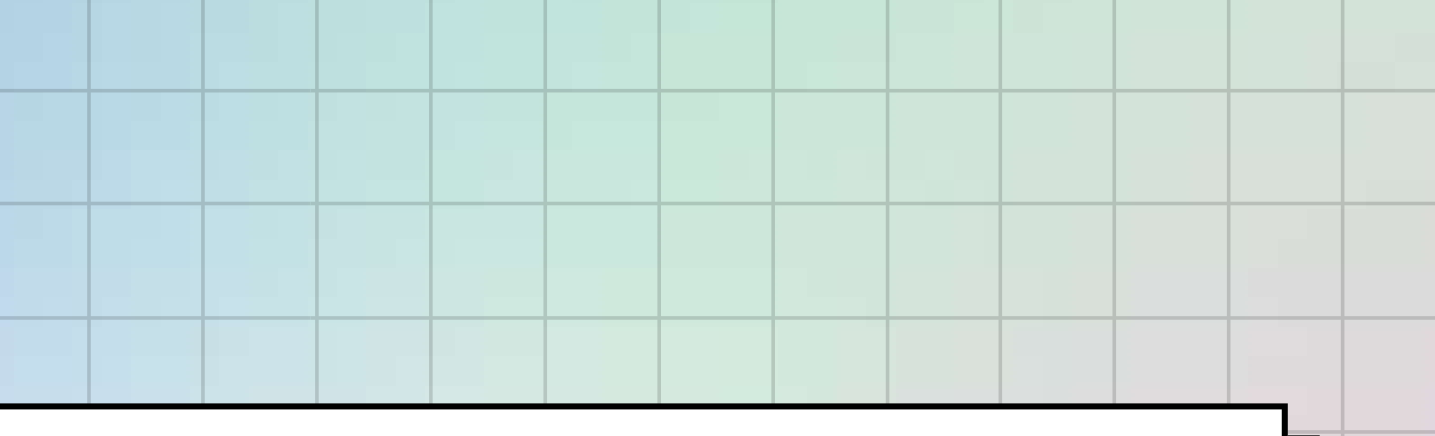

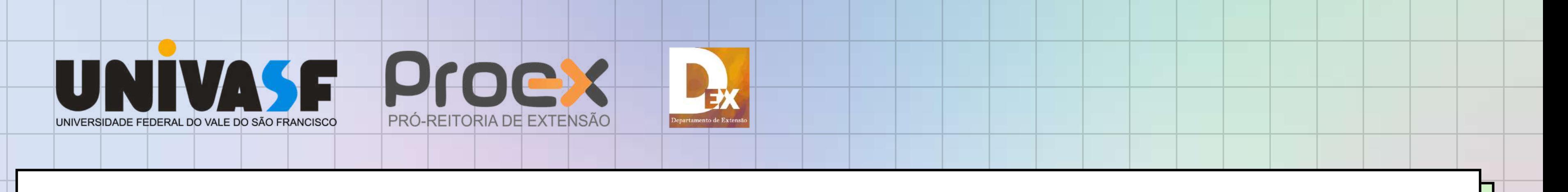

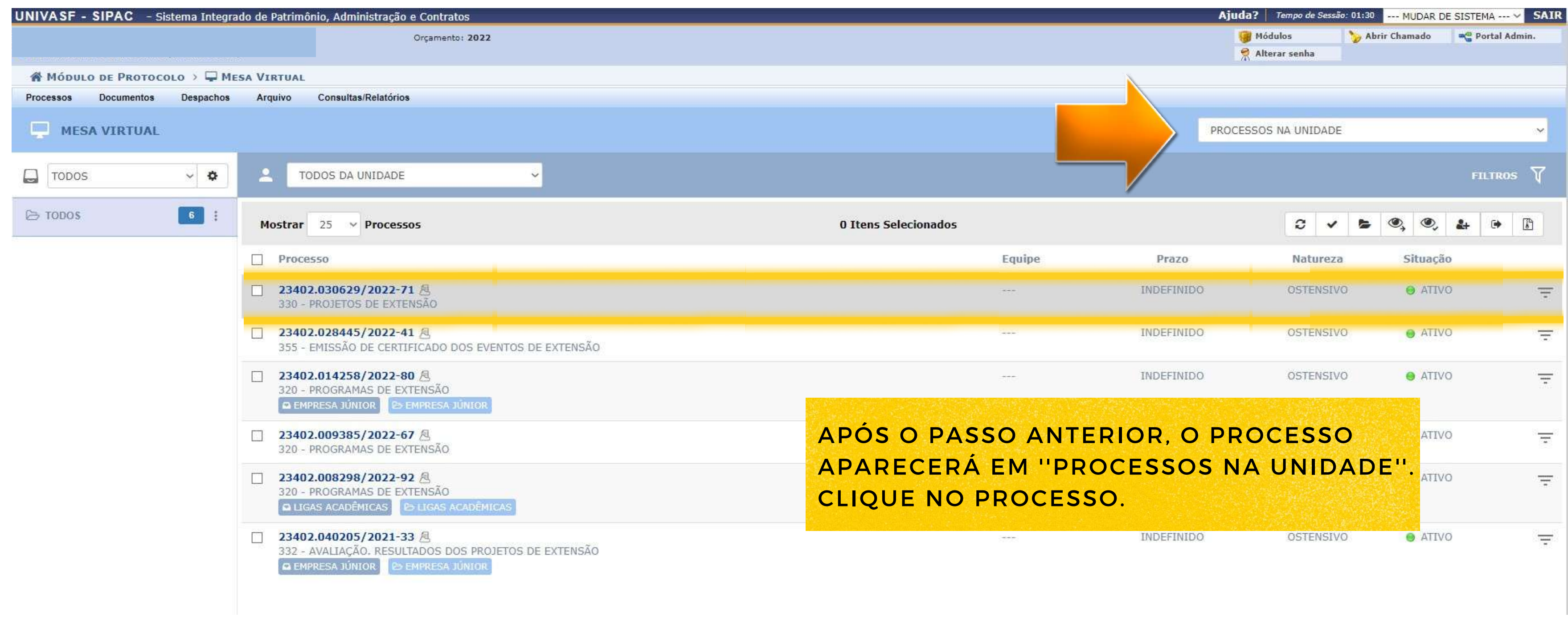

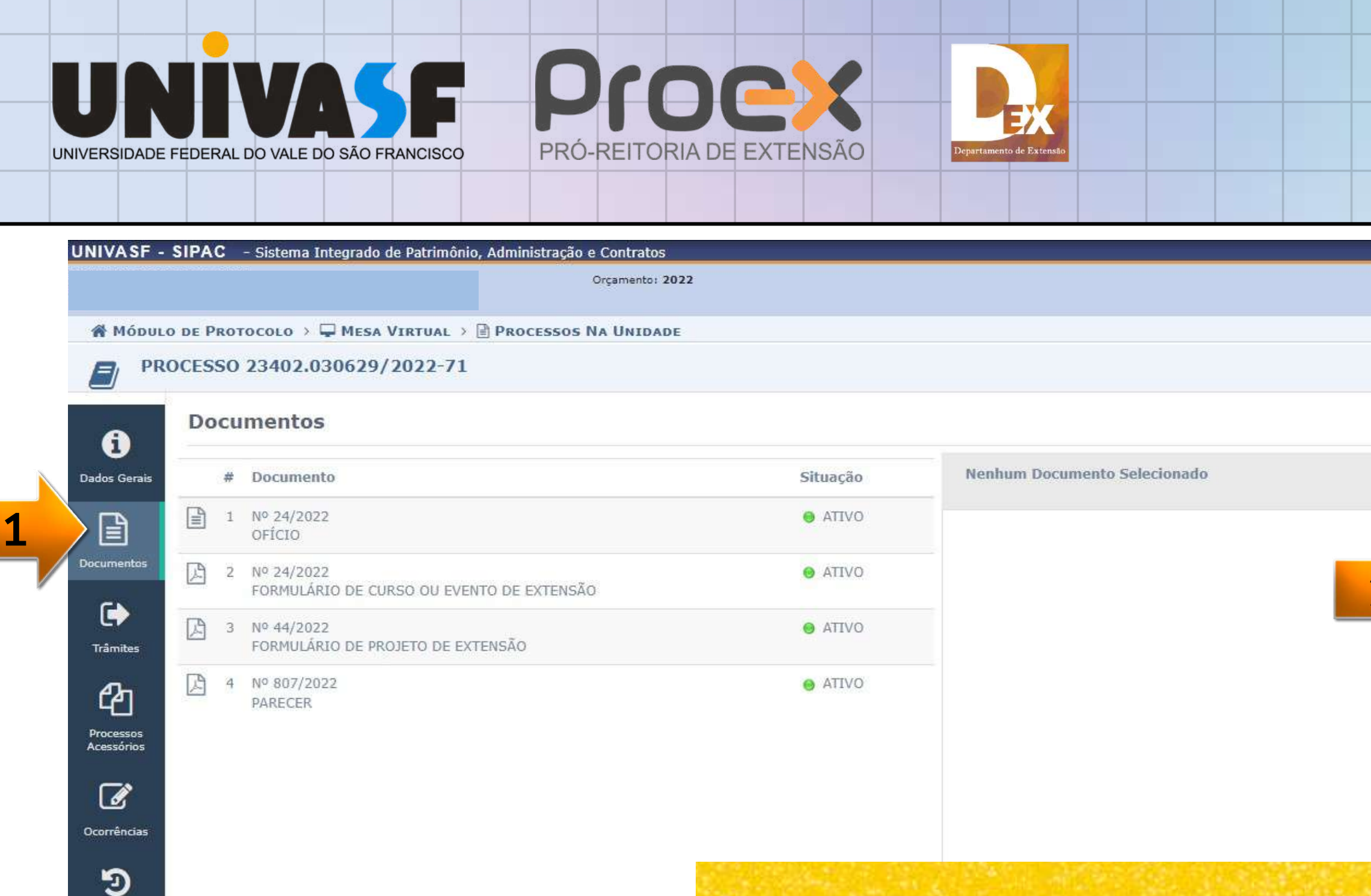

Histórico

NA PÁGINA QUE IRÁ ABRIR, CLIQUE EM "DOCUMENTOS" E "ADICIONAR DOCUMENTOS". SIGA A SEQUÊNCIA **INDICADA PELAS SETAS.** 

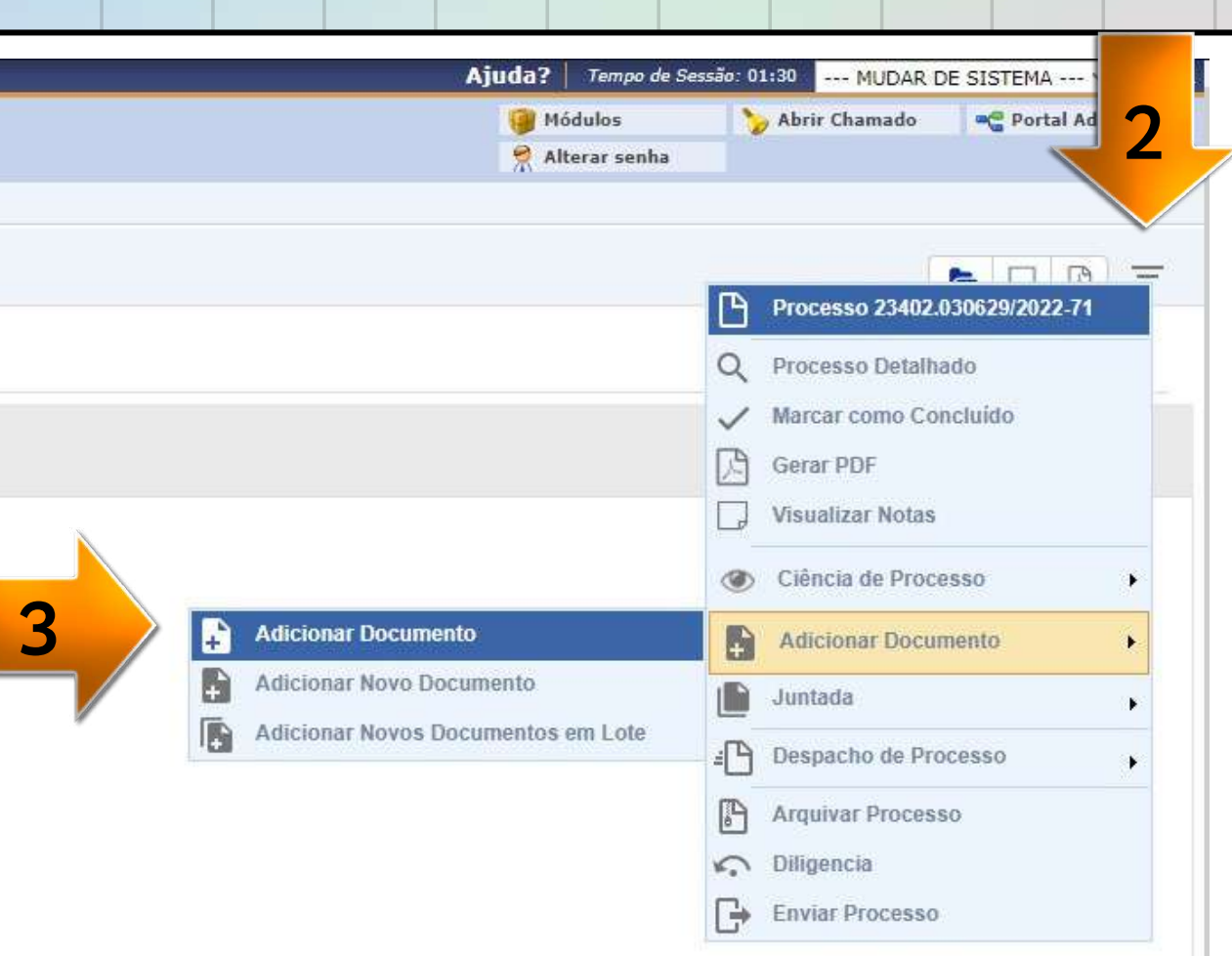

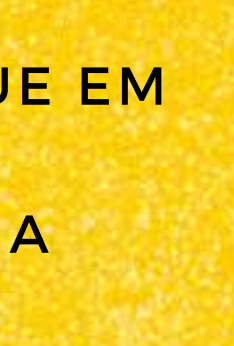

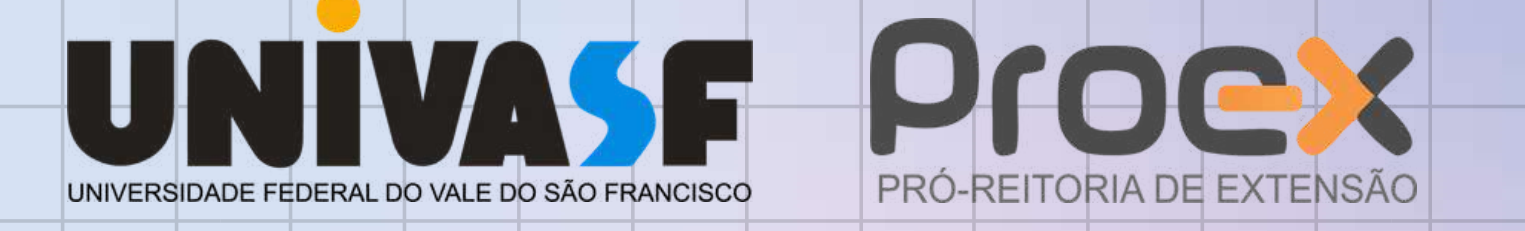

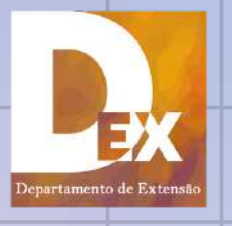

#### **DADOS GERAIS DO PROCESSO**

Número do Processo: 23402.030629/2022-71

Assunto do Processo: 330 - PROJETOS DE EXTENSÃO

Assunto Detalhado: ---

Natureza do processo: OSTENSIVO

Observação: (INTERESSADO: SERVIDOR COM IDADE MAIOR OU IGUAL A 60 ANOS)

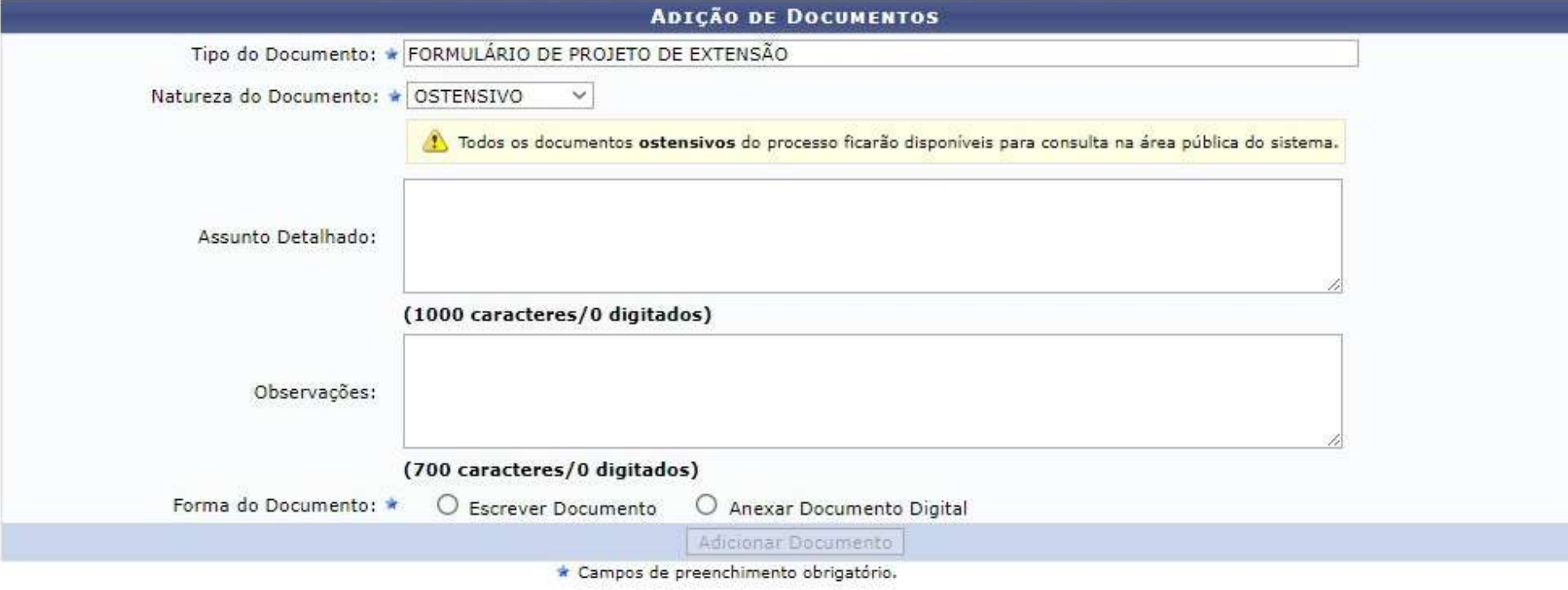

 $\mathscr{L}$ Abaixo encontram-se os documentos que deverão ter seus assinantes indicados antes que sejam incluídos ao processo.

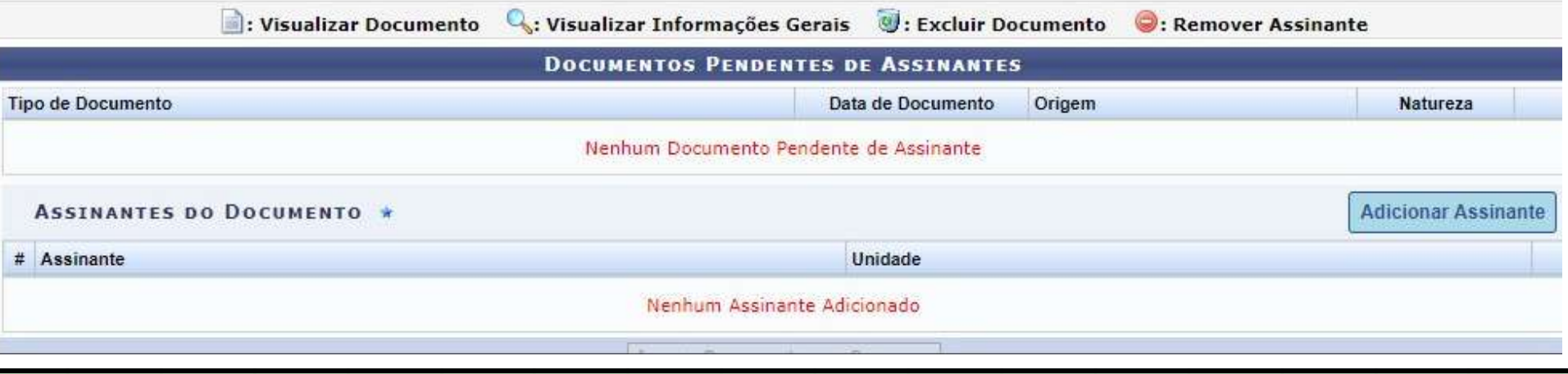

EM "TIPO DO DOCUMENTO", DIGITE "FORMULÁRIO DE PROJETO DE EXTENSÃO". EM "NATUREZA DO **DOCUMENTO" MANTENHA** "OSTENSIVO". APÓS ISSO, CLIQUE EM "ANEXAR DOCUMENTO DIGITAL".

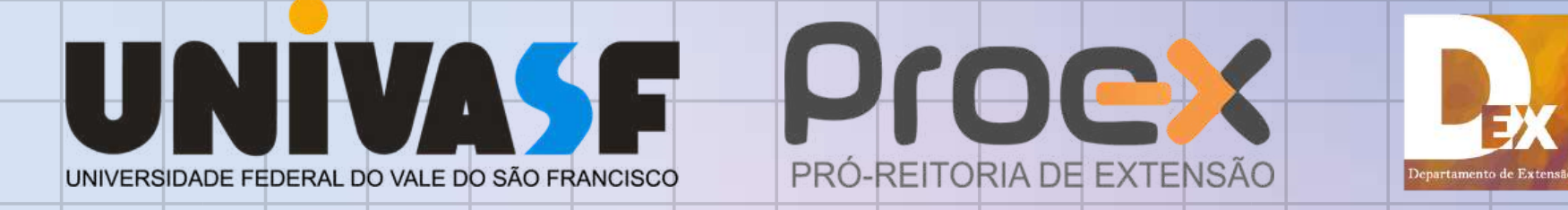

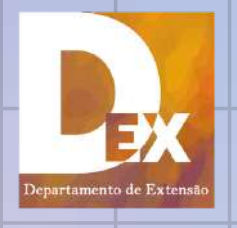

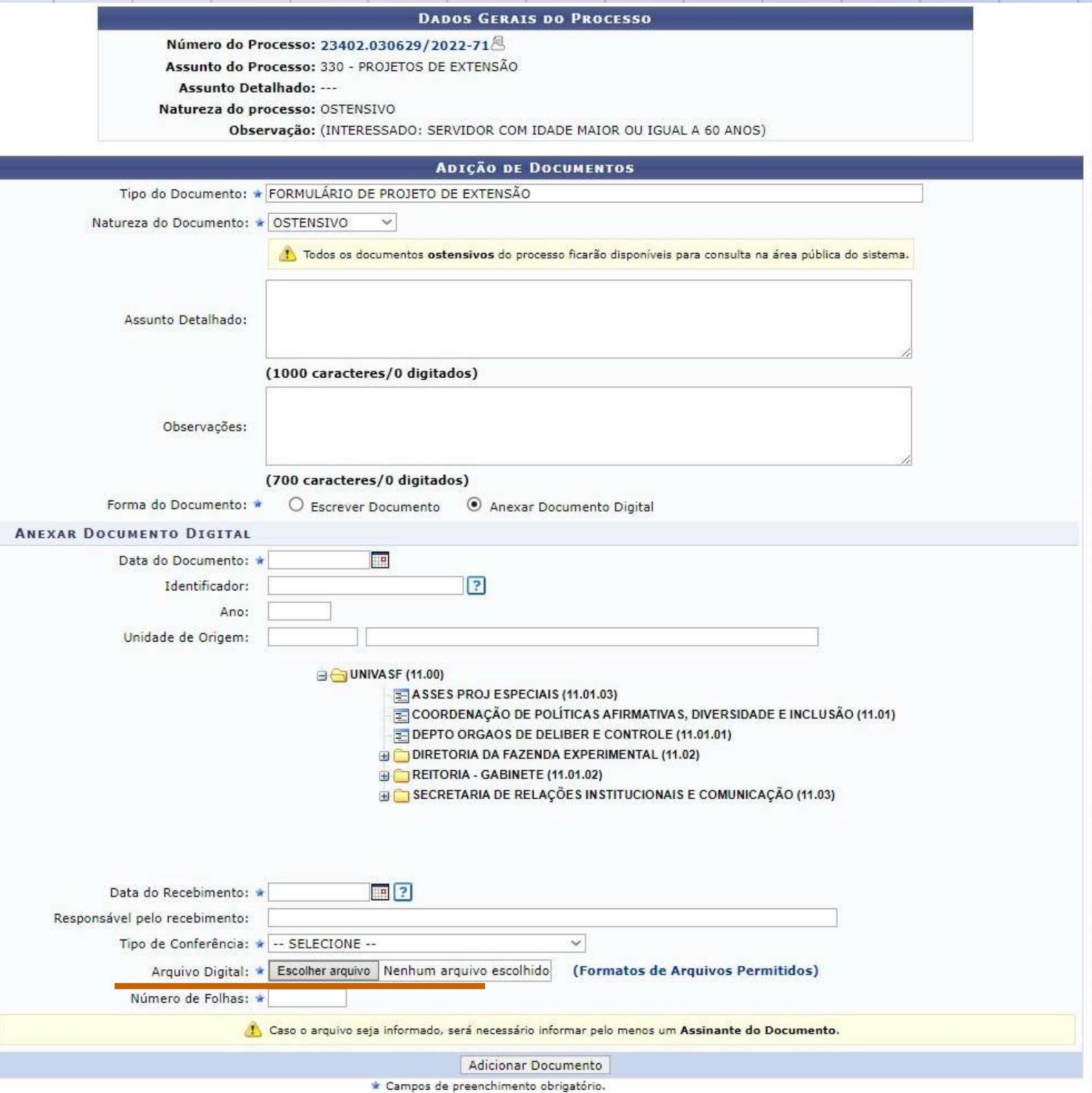

## PREENCHA TODOS OS TÓPICOS COM " \* ". E CLIQUE EM "ESCOLHER ARQUIVO".

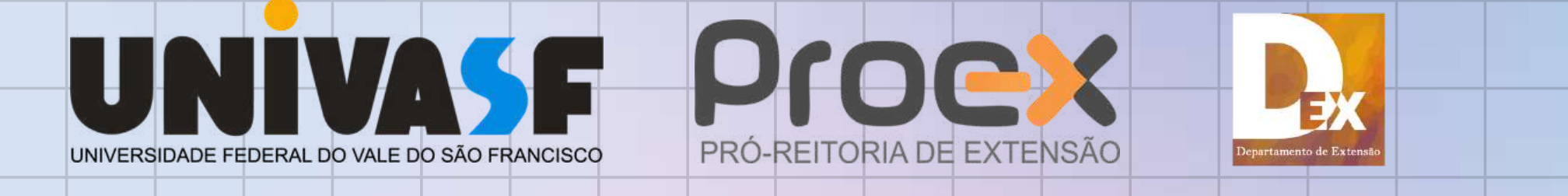

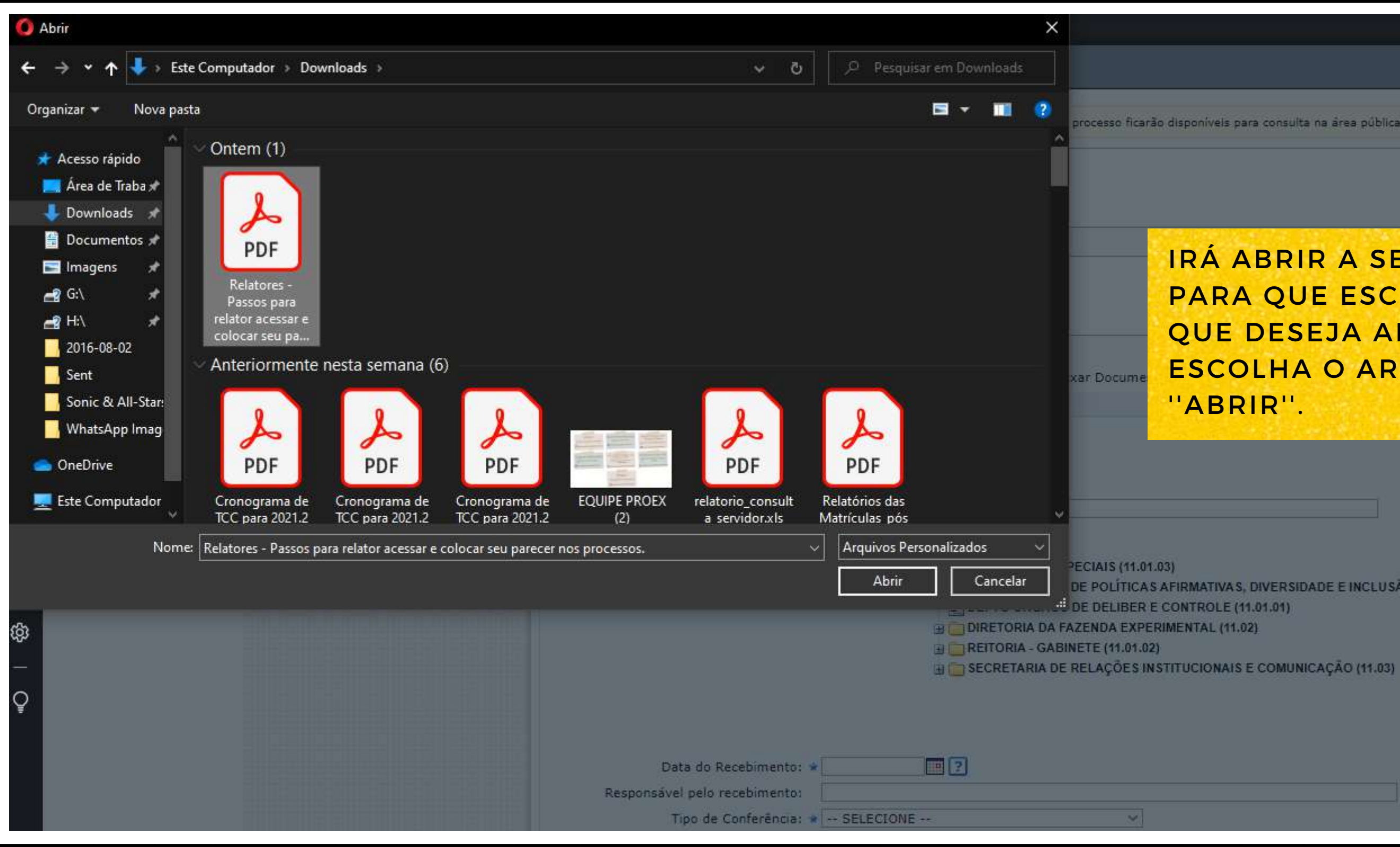

processo ficarão disponíveis para consulta na área pública do sistema.

IRÁ ABRIR A SEGUINTE PÁGINA PARA QUE ESCOLHA O ARQUIVO QUE DESEJA ANEXAR AO PROCESSO. **ESCOLHA O ARQUIVO E CLIQUE EM** "ABRIR".

DE POLÍTICAS AFIRMATIVAS, DIVERSIDADE E INCLUSÃO (11.01) DE DELIBER E CONTROLE (11.01.01)

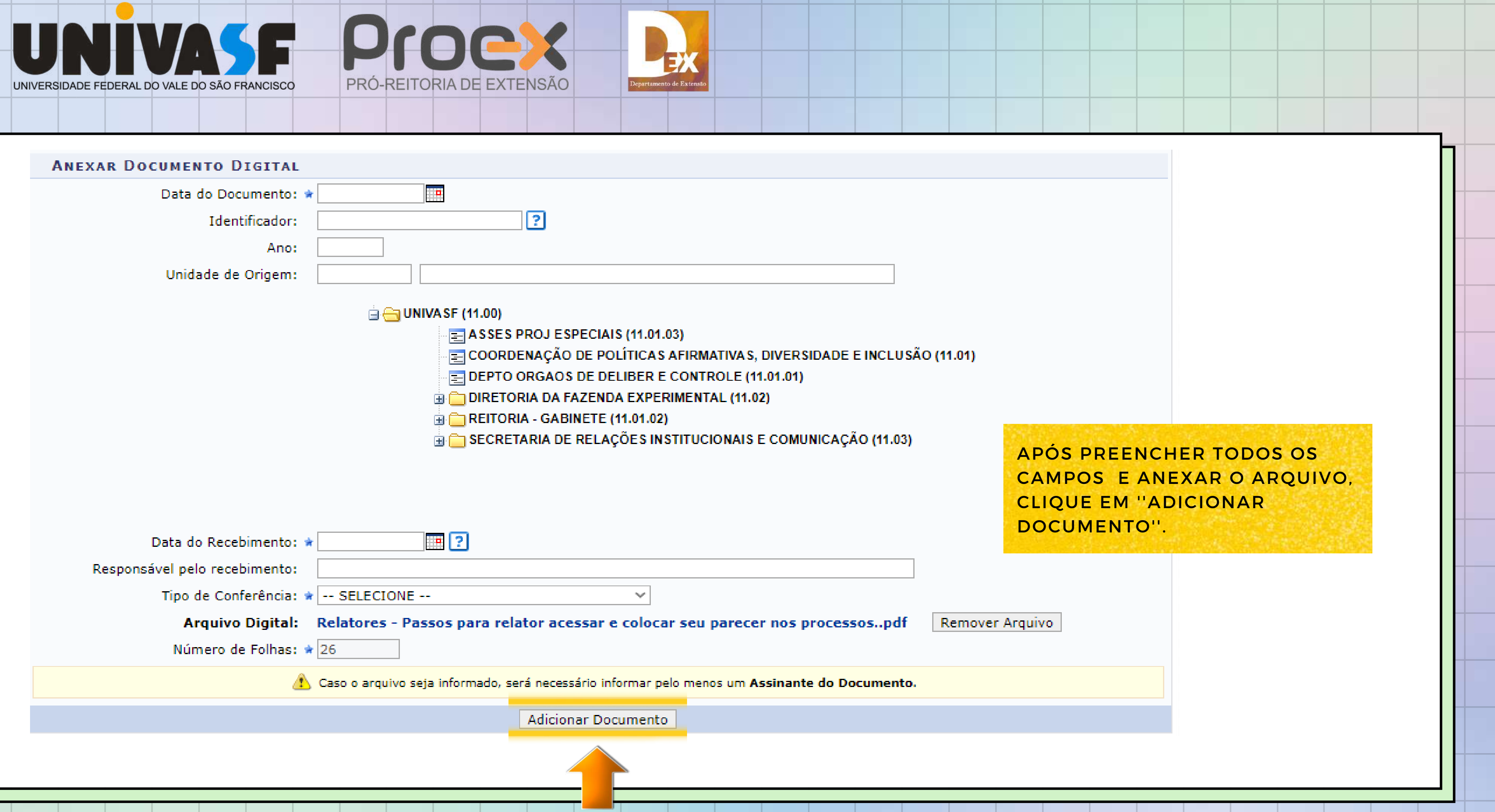

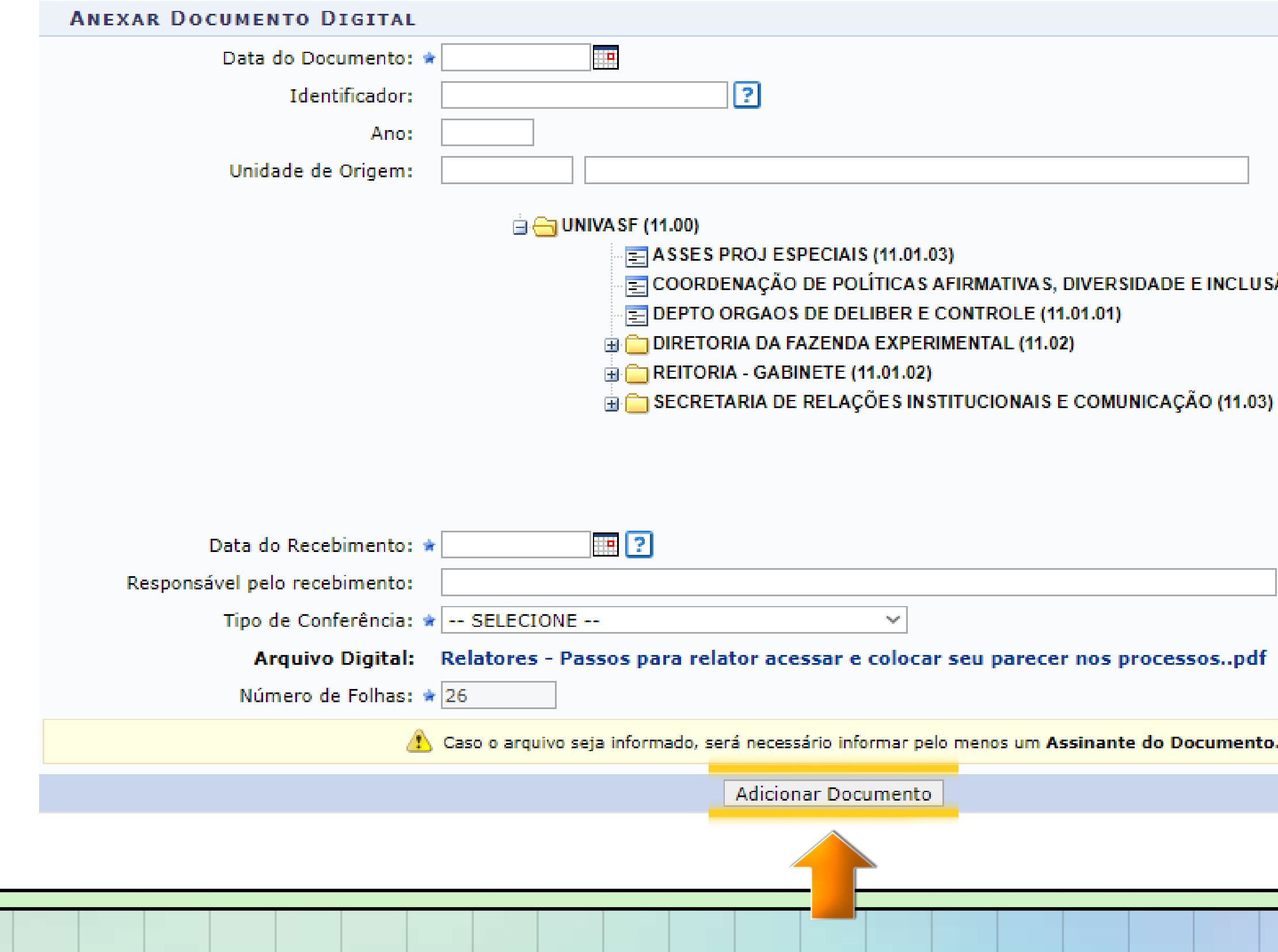

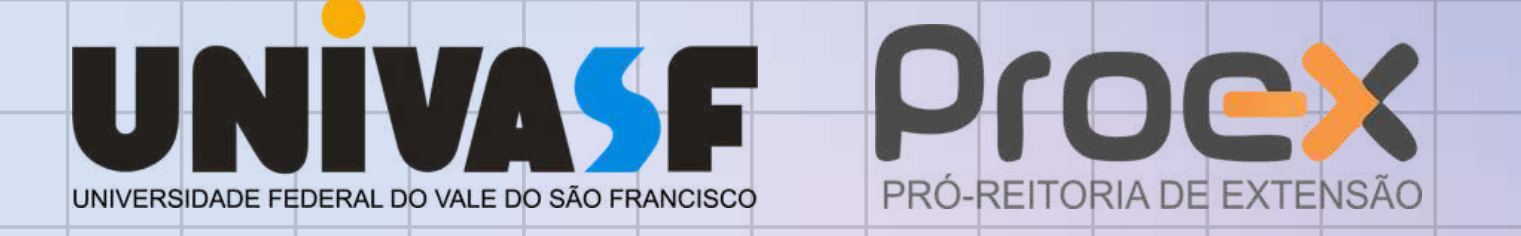

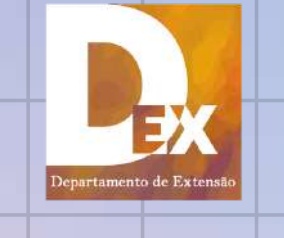

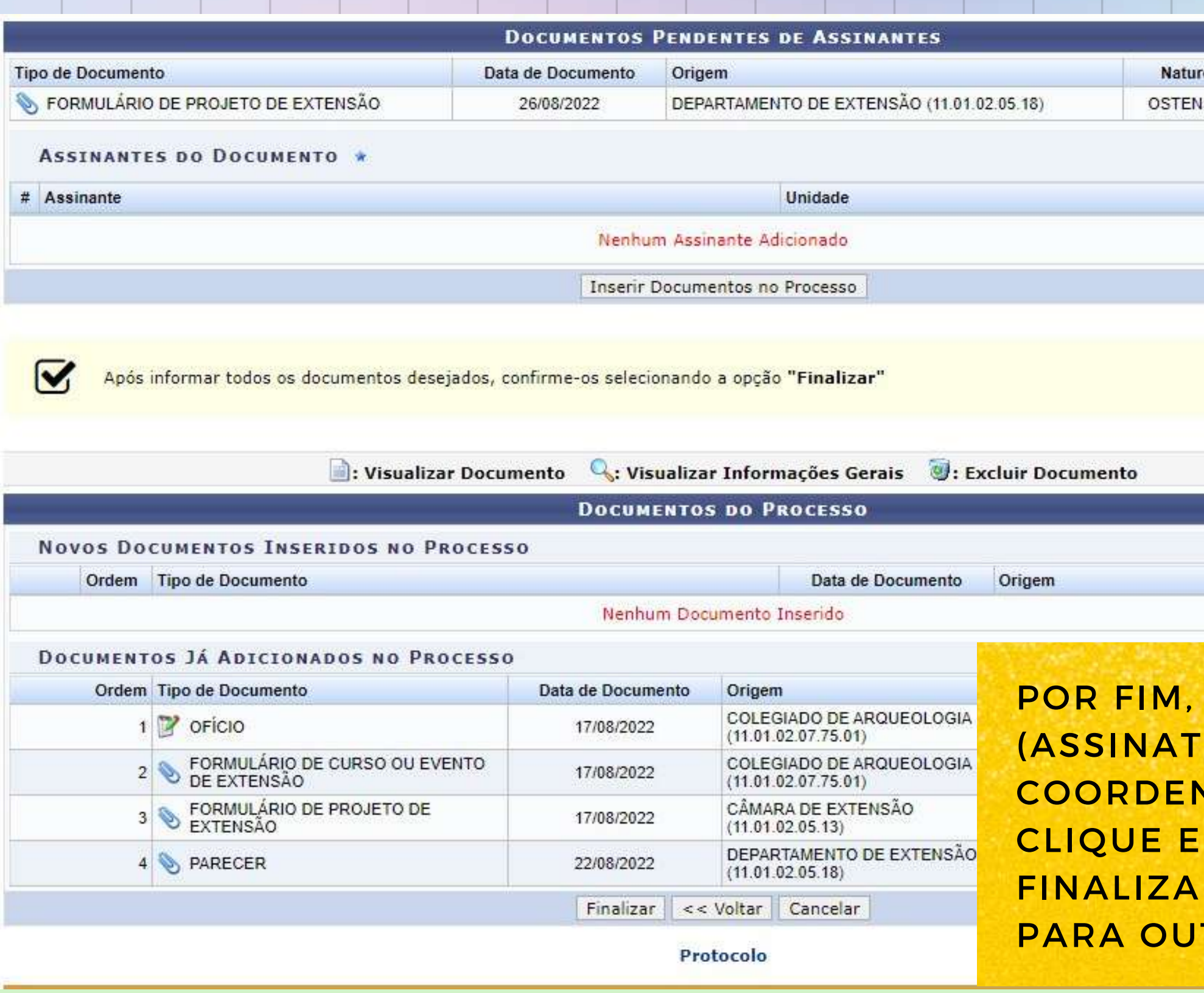

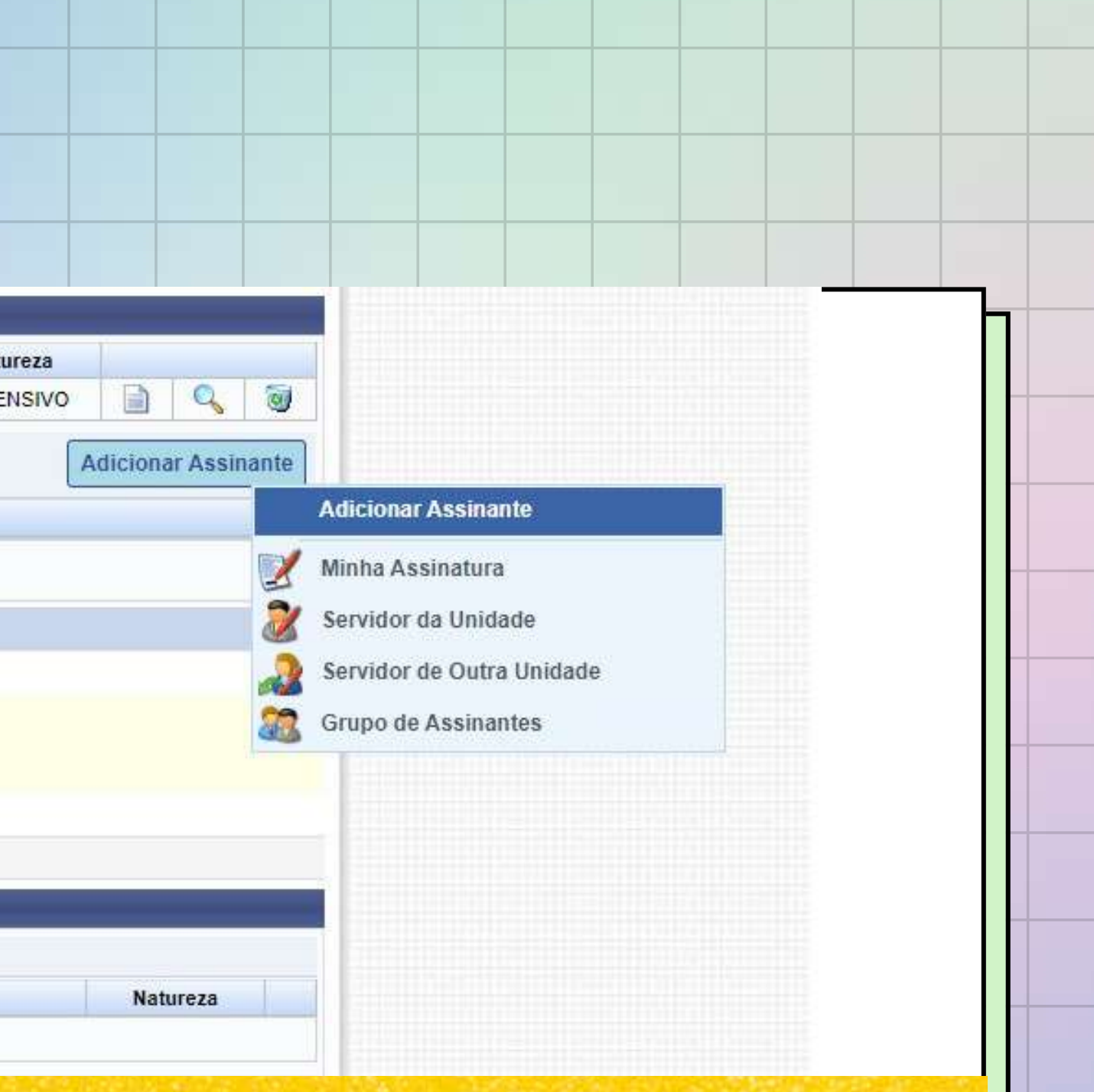

**ADICIONE UM ASSINANTE** URA DO PROPONENTE E DO **NADOR DO COLEGIADO OU SETOR) E** M FINALIZAR. QUANDO CLICAR EM R A PÁGINA SERÁ REDIRECIONADA TRA.

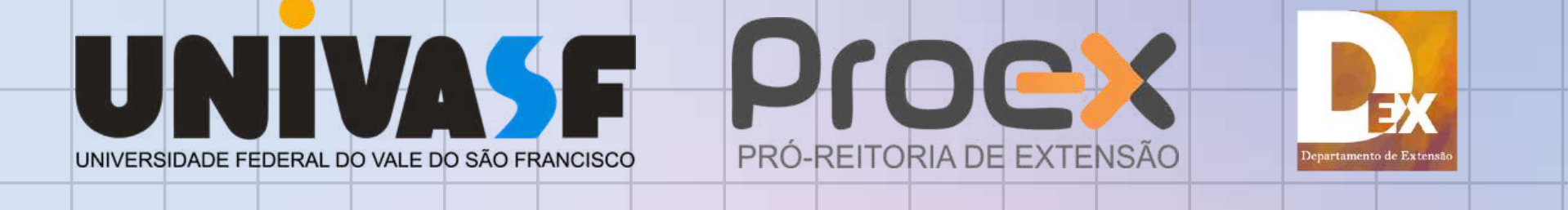

#### PROTOCOLO > ADICIONAR DOCUMENTOS > COMPROVANTE

 $\left\langle i\right\rangle$ 

· Documentos adicionados ao processo com sucesso

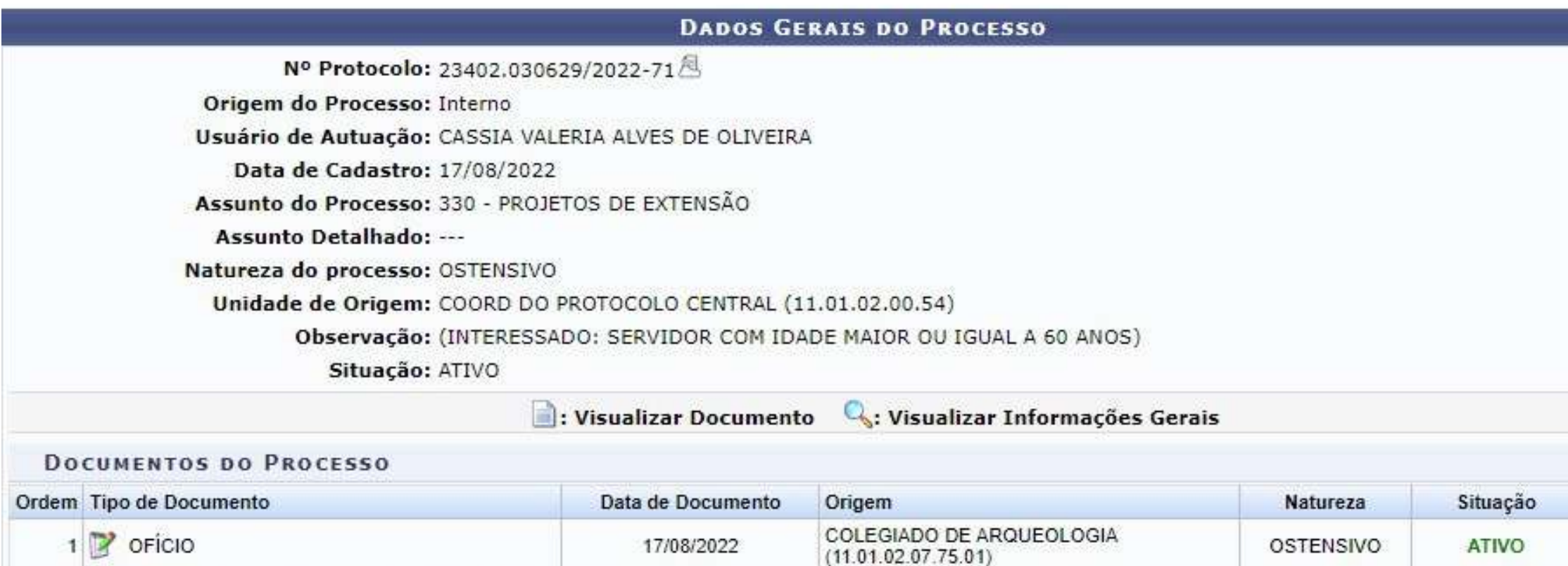

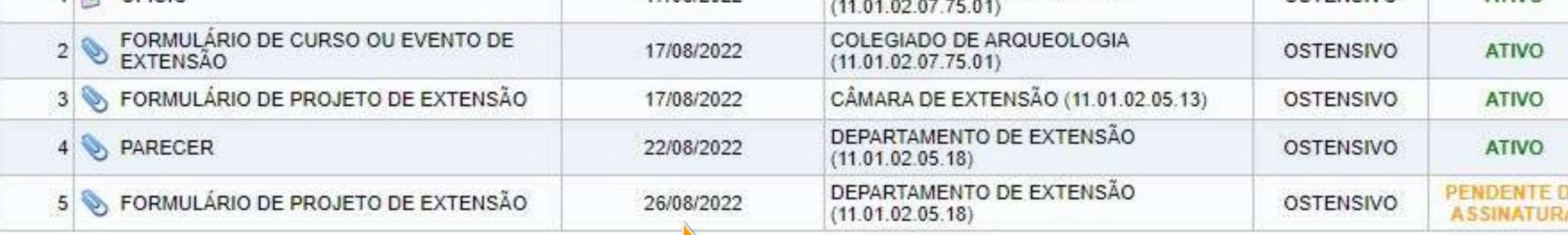

**Movimentar o Processo** 

SIPAC | Secretaria de Tecnologia da Informação - (87) 2101-6809 | Copyright @ 2005-2022 - UFRN - ipe-pardo.producao2i1 - v4.38.73h

Protocolo

# Q D Q Q  $\mathcal{Q}_\mathbf{S}$  $\Box$  $Q_{\rm s}$ CLIQUE EM ''MOVIMENTAR PROCESSO''.

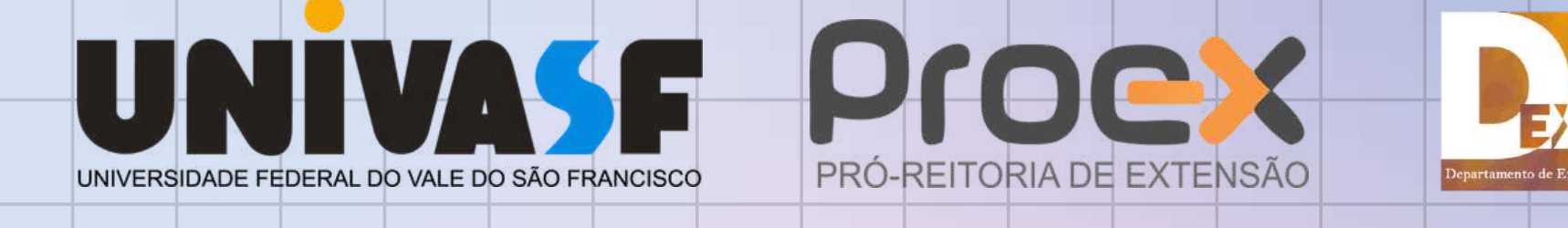

#### **PROTOCOLO > ENVIAR PROCESSOS**

Abaixo, confira os processos selecionados e informe os dados de envio antes da sua confirmação. Caso deseje, é possível informar despachos para os processos através da opção Cadastrar Despacho.

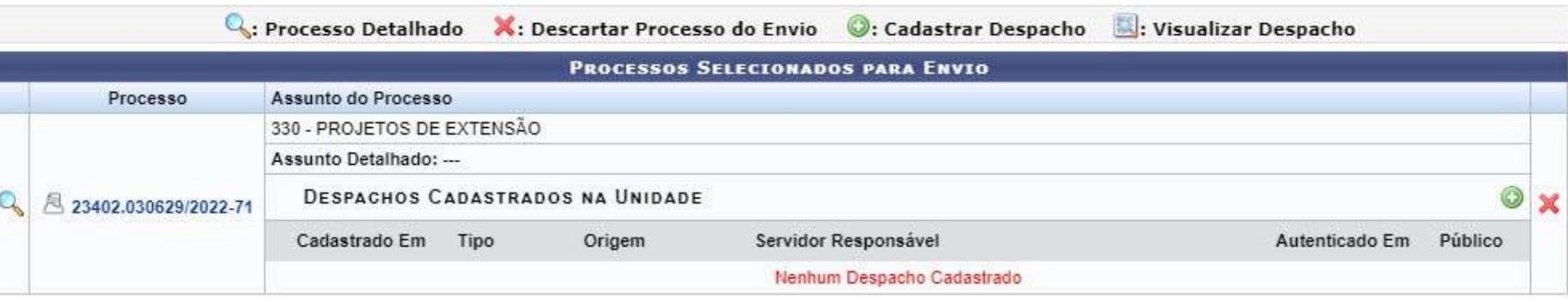

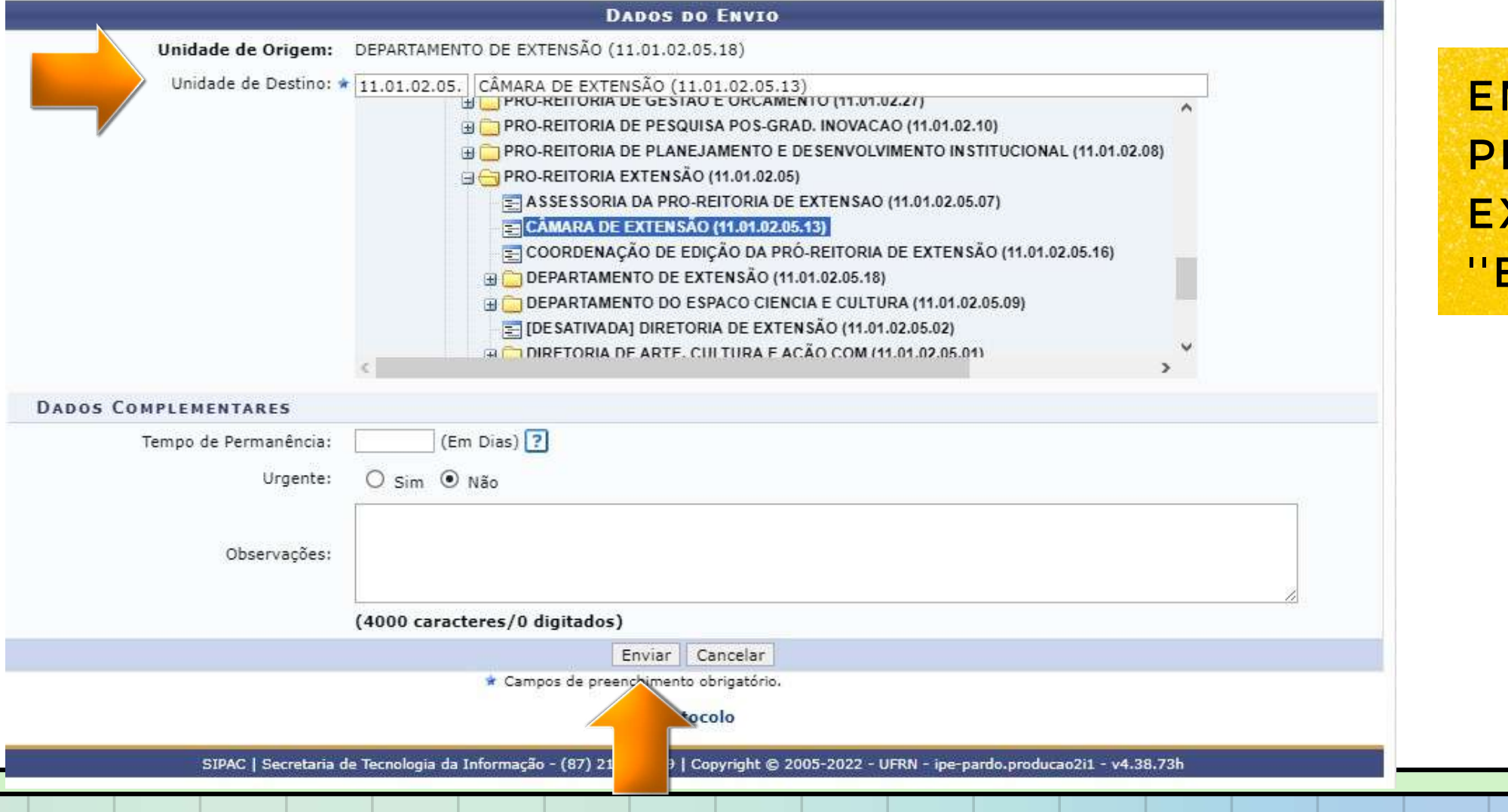

**M "UNIDADE DE DESTINO" ENVIE O** PROCESSO PARA ''CÂMARA DE XTENSÃO". APÓS ISSO, CLIQUE EM ''ENVIAR''.

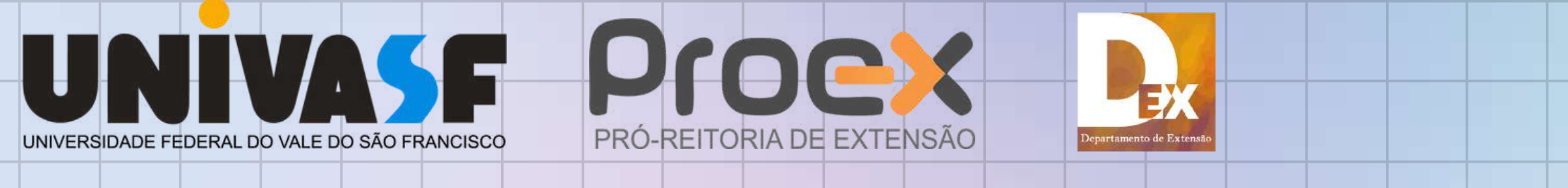

## DEPOIS DE INSERIR O FORMULÁRIO DE SUBMISSÃO DE AÇÃO DE EXTENSÃO,EM SEGUIDA, ENVIE O PROCESSO PARA A UNIDADE CÂMARA DE EXTENSÃO.

O PRAZO PARA ENVIO DAS PROPOSTAS É SEMPRE DE 01 A 15 DE CADA MÊS. SUBMISSÕES FEITAS FORA DESSE PRAZO SERÃO DESCONSIDERADAS;

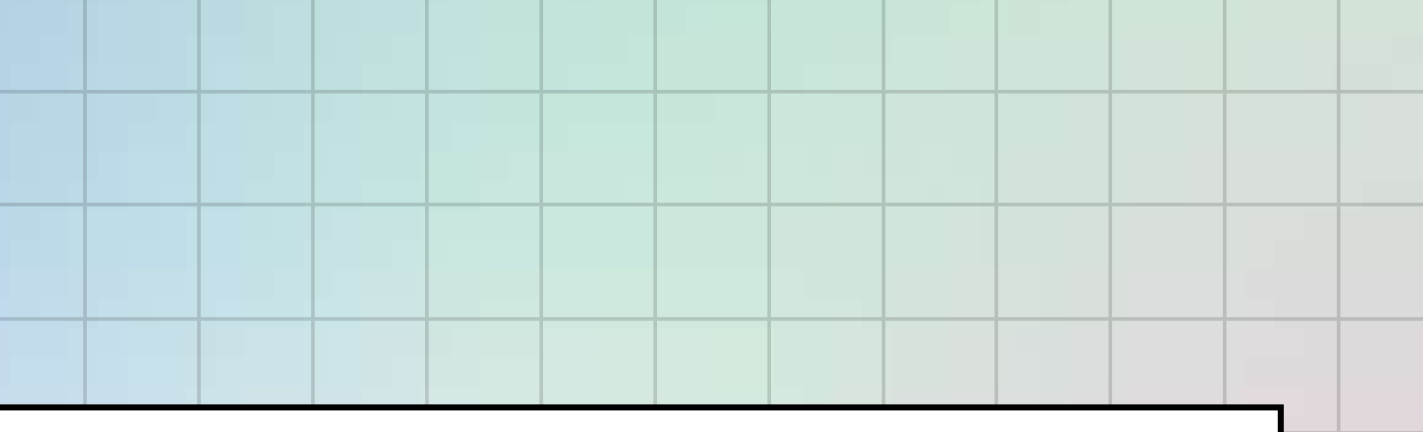